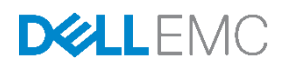

# Zero-touch, bare-metal server provisioning by using the Dell EMC iDRAC with Lifecycle Controller Auto Config feature

This technical white paper provides an overview of the Auto Config feature available in the iDRAC with Lifecycle Controller. Examples about configuring Auto Config by using graphical user interface (GUI), RACADM, Redfish, and WS-Man commands are discussed. A list of tentative issues and resolutions is also provided.

Dell Engineering November 2017

Authors (Dell EMC Server Solutions)

**Doug Iler**, iDRAC Product Manager **Sanjay Krishna**, Firmware-Embedded Solutions **Trey Ramsay**, Firmware-Embedded Solutions **Texas Roemer**, SW Validation Test **Paul Rubin**, Lifecycle Controller Product Manager **David Schmidt**, Embedded Management Marketing Director **Virender Sharma**, SW Validation Test **Sheshadri PR Rao**, (InfoDev)

# <span id="page-1-0"></span>Revisions

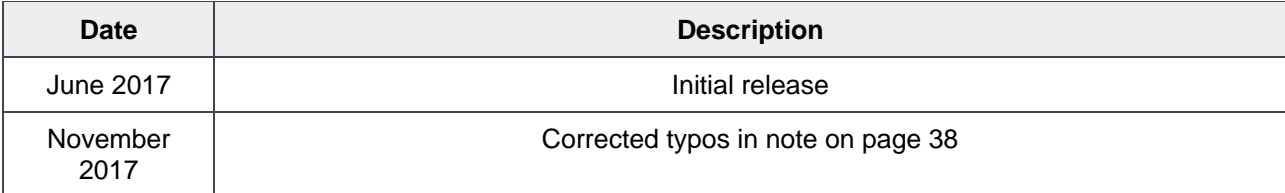

The information in this publication is provided "as is." Dell Inc. makes no representations or warranties of any kind with respect to the information in this publication, and specifically disclaims implied warranties of merchantability or fitness for a particular purpose.

Use, copying, and distribution of any software described in this publication requires an applicable software license.

Copyright © June –2017 Dell Inc. or its subsidiaries. All Rights Reserved. Dell, EMC, and other trademarks are trademarks of Dell Inc. or its subsidiaries. Other trademarks may be the property of their respective owners. Published in the USA [11/10/2017]

Dell believes the information in this document is accurate as of its publication date. The information is subject to change without notice.

# **Contents**

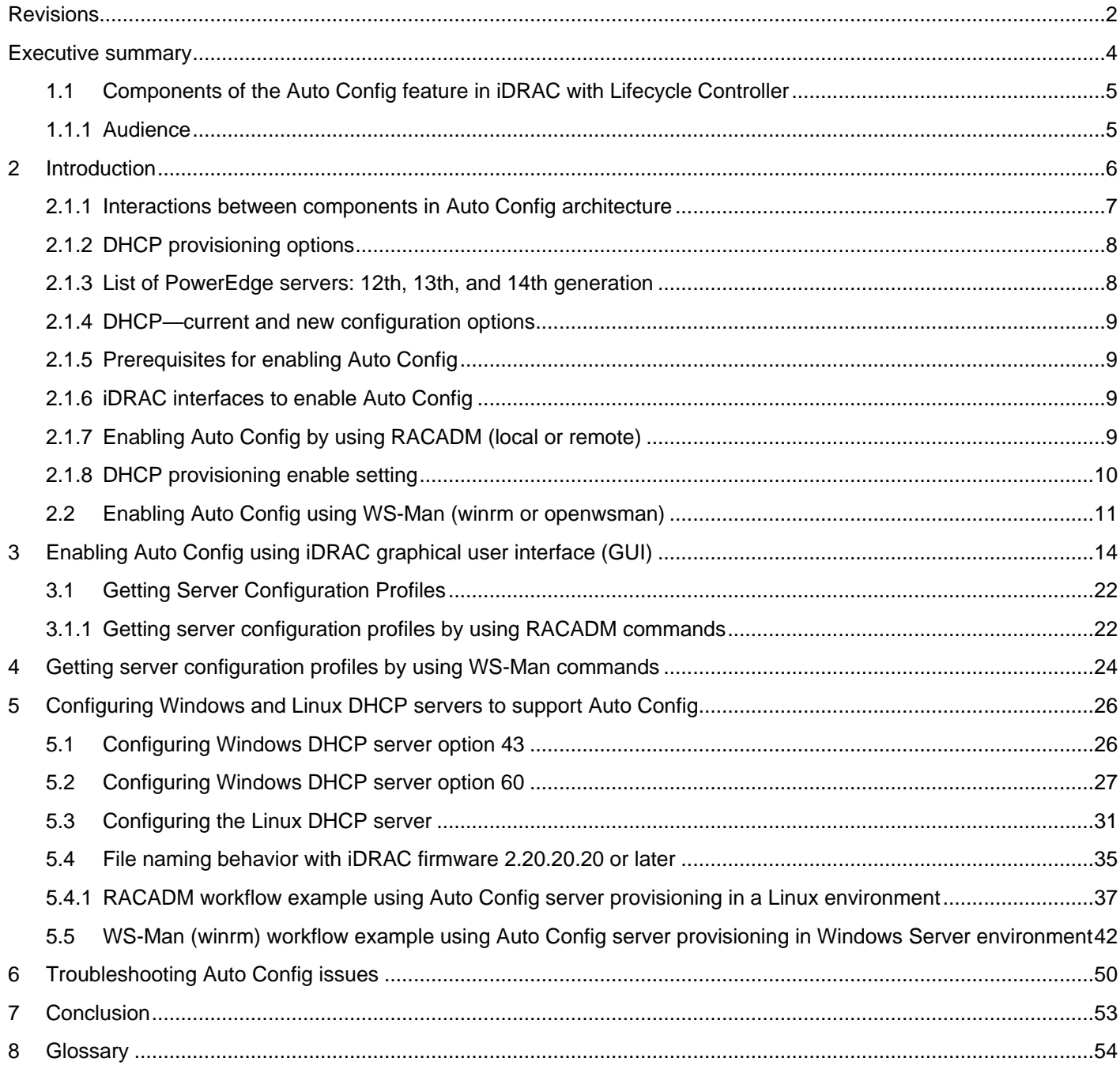

# <span id="page-3-0"></span>Executive summary

While the ever-growing requirement for reducing redundant processes and increasing availability of business-critical services is evident, it is always challenging for the system administrators and datacenter managers to scale out their IT environment. By using DHCP provisioning, the iDRAC with Lifecycle Controller provides the Auto Config feature to seamlessly and effectively onboard servers that are configured in extremely less time. Elaborated examples are provided to configure the Auto Config feature by using different interfaces, OSs, user options, server configuration profiles, and DHCP servers.

The Auto Config feature allows IT administrators to build an environment in which servers can automatically configure all hardware settings as part of the out-of-band network management. This eliminates the necessity of high-touch, manual steps to configure server subsystems such as storage, networking, and BIOS. Administrators can develop configuration profiles for classes of servers and apply those profiles without interacting with individual systems.

The increase in server density combined with the constraint of IT resources has made automated management capabilities a critical component of IT operations. Administrators require repeatable and scalable provisioning capabilities that eliminate error-prone and time-consuming manual processes. The iDRAC firmware for 12th, 13th, and 14th generation PowerEdge servers provides the Auto Config—a zero-touch mechanism—for configuring a bare-metal server from a common server configuration profile.

This technical white paper describes the requirements for using Auto Config, the setup procedures, and the tasks for monitoring the Auto Config workflow by providing detailed input and output examples.

## <span id="page-4-0"></span>1.1 Components of the Auto Config feature in iDRAC with Lifecycle **Controller**

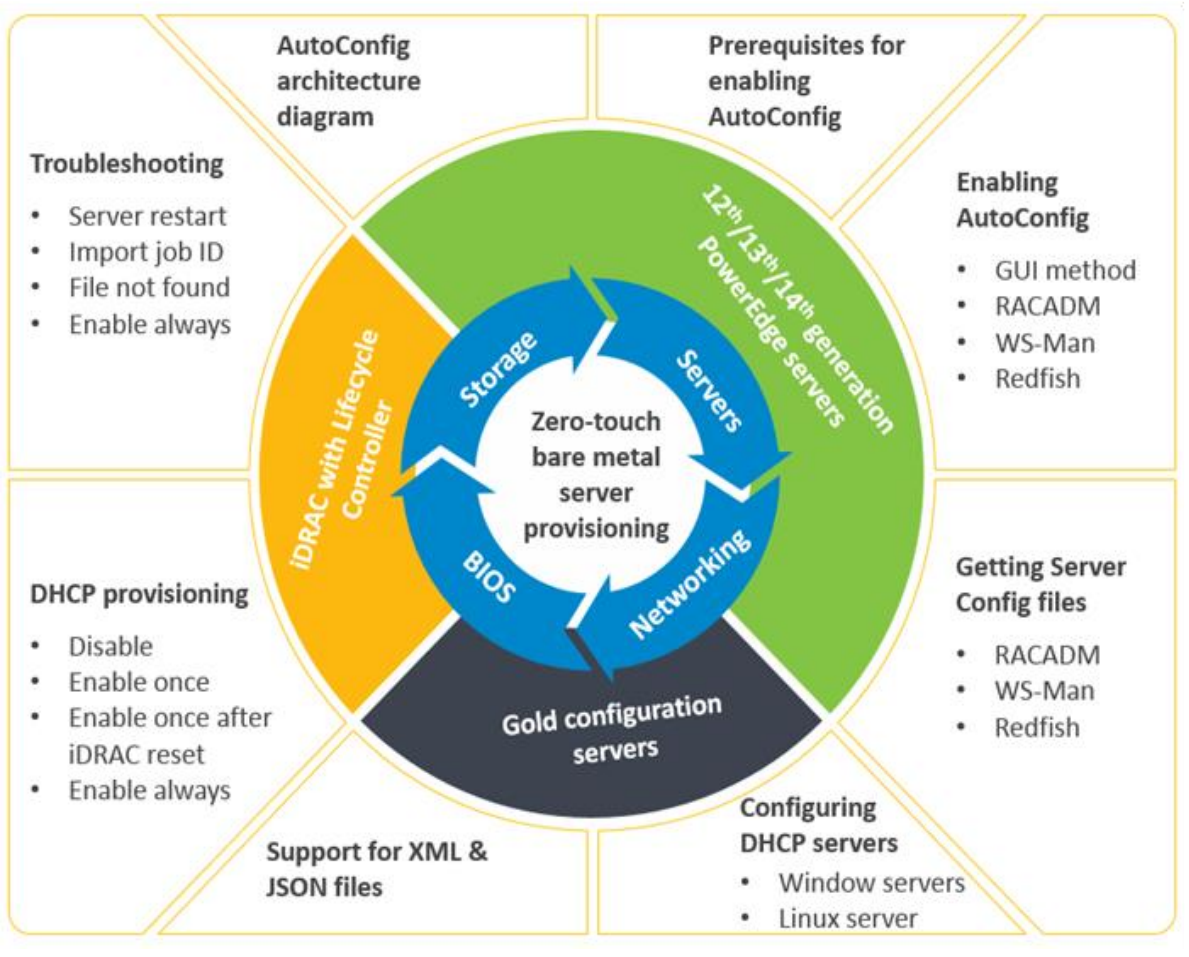

Figure 1 The Auto Config feature in iDRAC with Lifecycle Controller

#### <span id="page-4-1"></span>1.1.1 Audience

This technical white paper is intended for server administrators, architects, and other stake holders in decision making capacities. The reader is expected to have basic knowledge about server management applications and troubleshooting techniques.

# <span id="page-5-0"></span>2 Introduction

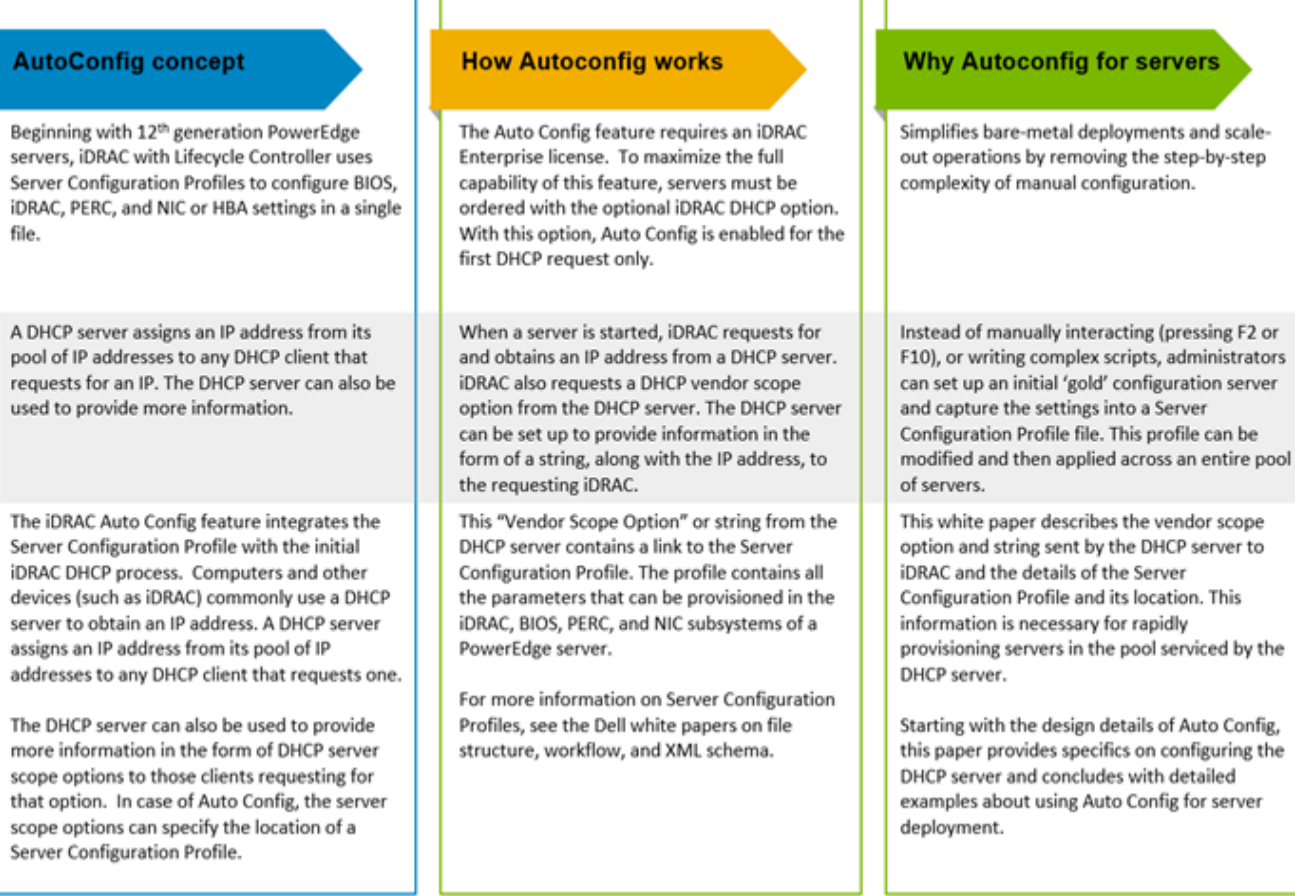

Figure 2 Importance of Auto Config in PowerEdge servers

### <span id="page-6-0"></span>2.1.1 Interactions between components in Auto Config architecture

The sequence of events performed on a single Dell server iDRAC interacting with the DHCP server for that pool is shown in the figure. This sequence is repeated for all Dell servers in the pool that are enabled for Auto Config.

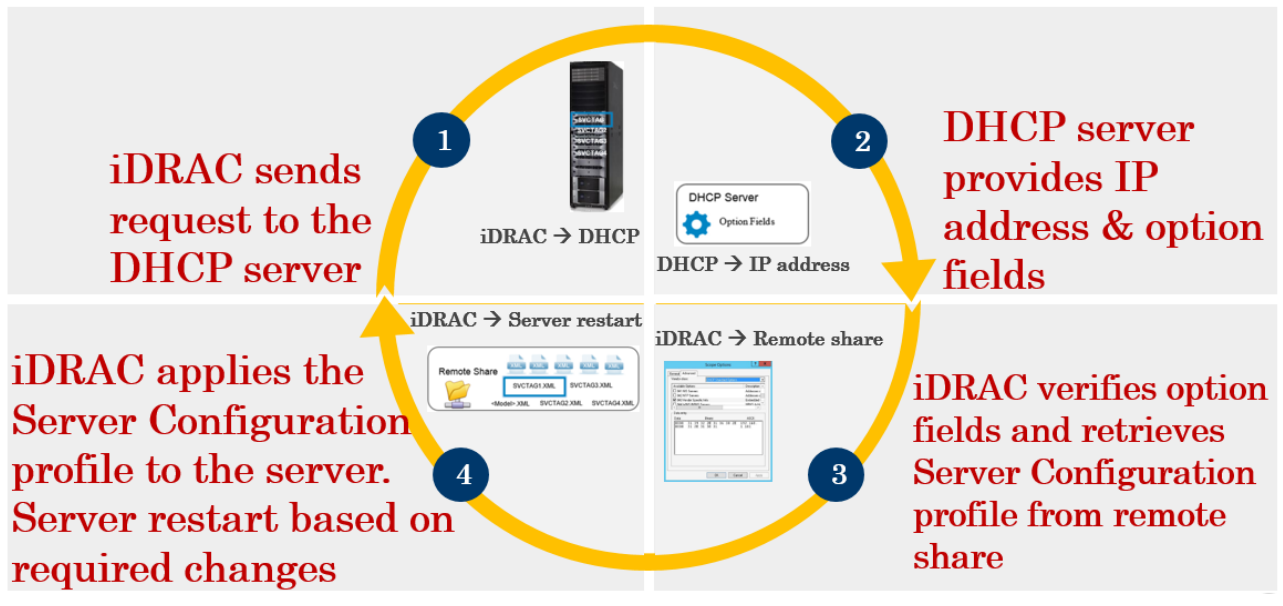

Figure 3 Component interactions in Auto Config architecture in PowerEdge servers

**Note**: In this technical white paper, user inputs are highlighted in blue color, while the file names, commands, scripts, and methods are indicated in the  $\text{Countier } \text{New}$  font style.

## <span id="page-7-0"></span>2.1.2 DHCP provisioning options

The AutoConfig  $\rightarrow$  DHCP Provisioning attribute for an iDRAC can be set to one of the four. This attribute depends on DHCP configuration and can be set only if it is enabled. The values set for the attribute can be viewed by using any user privilege level. However, the admin or config iDRAC privileges are required to enable or disable the attribute.

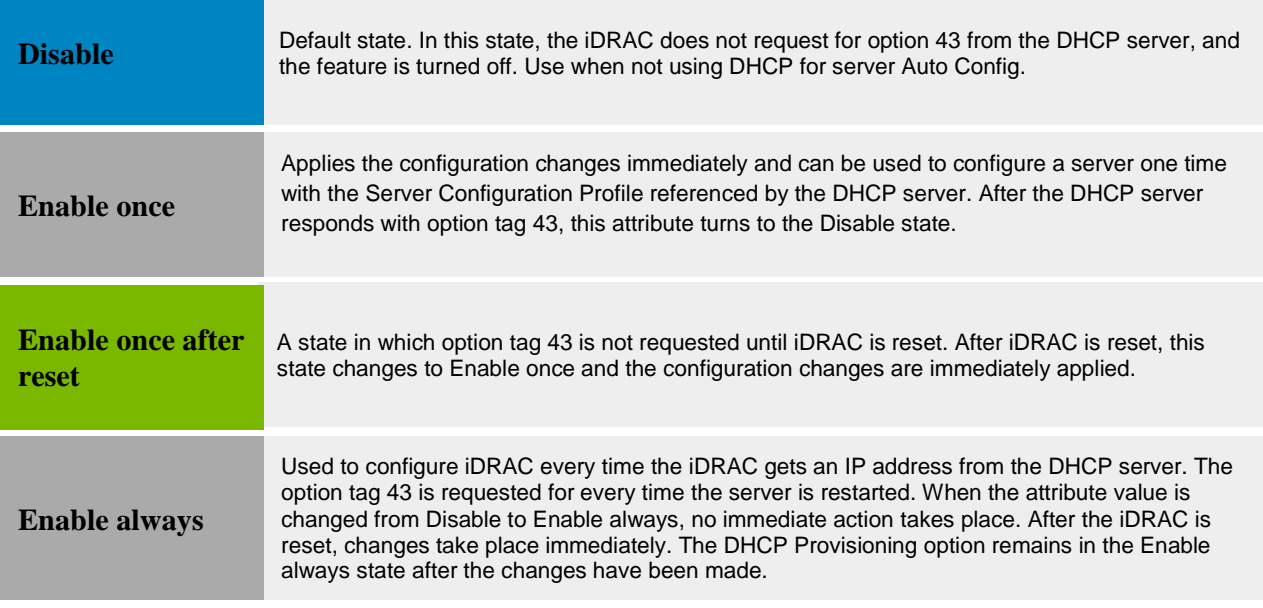

#### Figure 4 DHCP provisioning options

Note: The **Enable always** option is not recommended because it may result in the server being reconfigured at any new DHCP request, such as an iDRAC reset or introduction of another DHCP server. This option is not supported on iDRAC 2.10.10.10 and later versions of the 13th generation PowerEdge servers.

### <span id="page-7-1"></span>2.1.3 List of PowerEdge servers: 12th, 13th, and 14th generation Visit [www.dell.com/poweredge.](http://www.dell.com/poweredge)

#### <span id="page-8-0"></span>2.1.4 DHCP—current and new configuration options

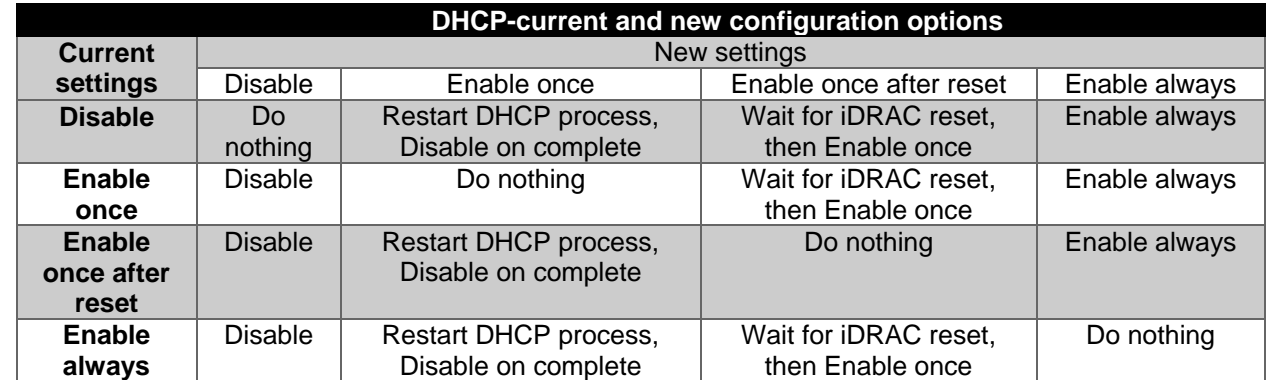

### <span id="page-8-1"></span>2.1.5 Prerequisites for enabling Auto Config

Before enabling the Auto Config feature, ensure that the following are already set up in the test environment:

- The supported network share (NFS, CIFS, HTTP, or HTTPS) (HTTP and HTTPS for 14th generation servers) that is on the same subnet as the iDRAC and DHCP server. Test this network share first to ensure it can be accessed and that the firewall and user- or share permissions have been set up correctly.
- The Sever Configuration profile is exported to the supported network share. For more information, see [Getting Server Configuration Profiles](#page-20-0) in this technical white paper. Also, ensure that all the necessary changes in the profile are made to ensure that proper settings are applied when the Auto Config process is initiated.
- The DHCP server is set up and DHCP configuration updated as required for iDRAC to call DHCP server and run Auto Config feature. For more information, see [Configuring Windows and Linux DHCP servers to](#page-25-0)  [support Auto Config.](#page-25-0)

**Note**: The procedure to fulfill these prerequisites is described later in this white paper. Also, a workflow is provided for validation of the Auto Config environment.

## <span id="page-8-2"></span>2.1.6 iDRAC interfaces to enable Auto Config

By default, the Auto Config feature is disabled in all servers. However, while ordering, you can request for enabling this feature by default at the factory settings. If not enabled, you can enable it by using the iDRAC GUI, RACADM, Redfish, and WS-Man interfaces as discussed in the following sections. You can also refer to the *iDRAC User's Guide* available on the [support site](http://www.dell.com/support/home/us/en/19/Products/software/remote_ent_sys_mgmt/rmte_ent_sys_rmte_access_cntrllr) and [TechCenter.](http://en.community.dell.com/techcenter)

## <span id="page-8-3"></span>2.1.7 Enabling Auto Config by using RACADM (local or remote)

RACADM provides the iDRAC.NIC.AutoConfig attribute, which can be modified regardless of the DHCP setting on the iDRAC.

### <span id="page-9-0"></span>2.1.8 DHCP provisioning enable setting

This attribute can be set to one of four values (0–3) and is displayed as a definition when queried:

iDRAC.NIC.AutoConfig (Disable/ Enable once/ Enable once after reset/ Enable always)

Description: Set the Auto Config operation.

Possible Values:

- Disabled (0) iDRAC does not perform DHCP configuration
- Enable once (1) iDRAC performs DHCP configuration once
- Enable once after reset (2) Performs configuration after iDRAC is reset
- Enable Always (3) Always performs configuration

Default: Disabled

Write Privilege: Configure iDRAC

**Note**: The **Enable always** option is not recommended because it may result in the server being reconfigured when any new DHCP request is received, such as an iDRAC reset or introduction of another DHCP server. This option is removed from iDRAC 2.10.10.10 and later versions, and is no longer supported in the 13<sup>th</sup> generation and later PowerEdge servers.

- To set Auto Config by using RACADM, run the RACADM *get* and *set* sub-commands.
- An example workflow for enabling Auto Config by using RACADM and a remote SSH session to the iDRAC, and then running the commands from the RACADM command line interface (CLI) is given here.

**Note**: User inputs are highlighted in blue color in this technical white paper. File names, commands, scripts, and methods are indicated by using the Courier New font style.

- These commands can also be run from a remote system by using  $racadm -r \leq IPAddress > -u$  $\langle$ UserName>  $-p \langle$ Password> preceding the commands highlighted here:
- 1. Enumerate the Auto Config settings
	- o racadm>>get idrac.nic.autoconfig
	- o racadm get idrac.nic.autoconfig
	- o [Key=idrac.Embedded.1#NIC.1]
	- o Object value modified successfully
	- o AutoConfig=Disabled

2. Set the Auto Config settings

- o racadm>>set idrac.nic.autoconfig "enable once after reset"
- o racadm set idrac.nic.autoconfig "enable once after reset"
- o [Key=idrac.Embedded.1#NIC.1]
- o Object value modified successfully
- 3. Validate the Auto Config settings
	- o racadm>>get idrac.nic.autoconfig
	- o racadm get idrac.nic.autoconfig
	- o [Key=idrac.Embedded.1#NIC.1]
	- o AutoConfig=Enable Once After Reset

**Note**: After the Auto Config process is started, a system configuration import job ID is created. For more information about how to query for the import job ID and check the configuration results, see [RACADM](#page-35-0)  [workflow example using Auto Config server provisioning in a Linux environment.](#page-35-0)

## <span id="page-10-0"></span>2.2 Enabling Auto Config using WS-Man (winrm or openwsman)

- WS-Man provides the NIC.1#AutoConfig attribute which is part of the DCIM iDRACCardEnumeration class. This enum attribute can be set to: Disabled, Enable once, Enable once after reset, or Enable always.
- Scripting with WS-Man is supported on systems running Windows and Linux operating systems (OSs). For information about using the Windows  $\text{winmm}$  command, documentation, and setup instructions, see [https://msdn.microsoft.com/en-us/library/windows/desktop/aa384372\(v=vs.85\).aspx.](https://msdn.microsoft.com/en-us/library/windows/desktop/aa384372(v=vs.85).aspx)
- For information about Linux openwsman, documentation, and setup instructions, see [http://sourceforge.net/projects/openwsman/.](http://sourceforge.net/projects/openwsman/)

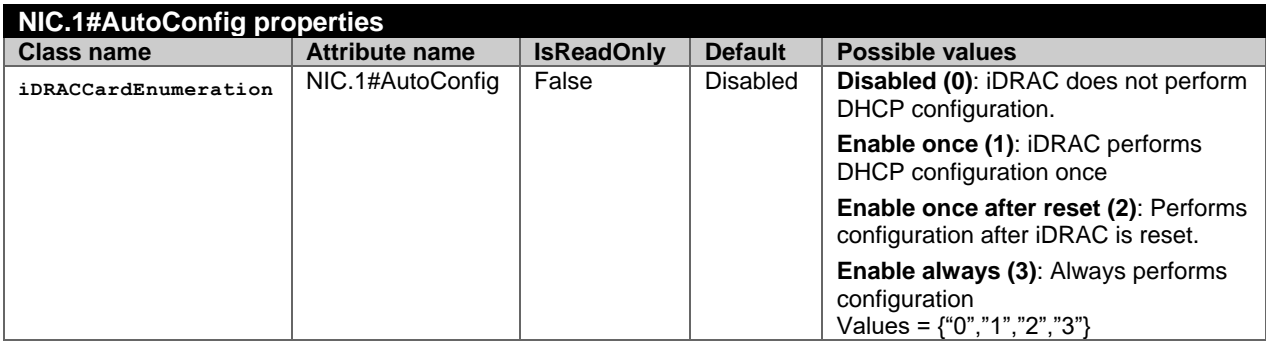

Note: NIC.1#AutoConfig can be modified regardless of the DHCP setting.

To set  $NIC.1\#AutoConfig$  by using WS-Man, use the ApplyAttribute method which will set the pending value, create a target configuration job, and then apply the change immediately. Here is an example WS-Man workflow by using the winrm command to set  $NIC.1\#AutoConfig.$  In this workflow, the current value of NIC.1#AutoConfig will be checked, a job created to set a new value, job status queried to verify success, and then verified that the value of NIC.1#AutoConfig has changed.

1. Get the current Auto Config value:

```
C:\winrm g http://schemas.dmtf.org/wbem/wscim/1/cim-
schema/2/DCIM_iDRACCardEnumeration?InstanceID=iDRAC.Embedded.1#NIC.1#AutoConfi
g -u:root -p:calvin -r:https://192.168.0.120/wsman -SkipCNcheck -SkipCAcheck -
encoding:utf-8 -a:basic
 DCIM_iDRACCardEnumeration
     AttributeDisplayName = Auto Configuration enable
     AttributeName = AutoConfig
     CurrentValue = Disabled
     DefaultValue = Disabled
     Dependency = null
     DisplayOrder = 69
     FQDD = iDRAC.Embedded.1
     GroupDisplayName = NIC Information
    GroupID = NIC.1 InstanceID = iDRAC.Embedded.1#NIC.1#AutoConfig
     IsReadOnly = false
     PendingValue = null
     PossibleValues = Disabled, Enable Once, Enable Once After Reset, Enable 
     Always
```
2. Set the updated Auto Config value:

```
C:\winrm i ApplyAttributes http://schemas.dmtf.org/wbem/wscim/1/cim-
schema/2/root/dcim/DCIM_iDRACCardService?SystemCreationClassName=DCIM_Computer
System+CreationClassName=DCIM_iDRACCardService+SystemName=DCIM:ComputerSystem+
Name=DCIM:iDRACCardService -u:root -p:calvin -r:https://192.168.0.120/wsman -
SkipCNcheck -SkipCAcheck -encoding:utf-8 -
a:basic@{Target="iDRAC.Embedded.1";AttributeName="NIC.1#AutoConfig";AttributeV
alue="Enable Once After Reset"}
   ApplyAttributes_OUTPUT
   Job
       EndpointReference
   Address = http://schemas.xmlsoap.org/ws/2004/08/addressing/role/anonymous
   ReferenceParameters
   ResourceURI = http://schemas.dell.com/wbem/wscim/1/cim-
   schema/2/DCIM_LifecycleJob
```

```
 SelectorSet
    Selector: InstanceID = JID 307869268181, cimnamespace = root/dcim
 ReturnValue = 4096
```
3. Verify the job status:

```
C:\winrm get http://schemas.dmtf.org/wbem/wscim/1/cim-
schema/2/root/dcim/DCIM_LifecycleJob?InstanceID=JID_307869268181 -
r:https://192.168.0.120/wsman:443 -u:root -p:calvin -SkipCNCheck -SkipCACHeck 
-a:basic -encoding:utf-8
    DCIM_LifecycleJob
       ElapsedTimeSinceCompletion = 0
      Instanto = JID 307869268181 JobStartTime = NA
       JobStatus = Completed
       JobUntilTime = NA
       Message = Job successfully Completed
       MessageArguments = NA
      MessageID = JCP007 Name = iDRACConfig:iDRAC.Embedded.1
       PercentComplete = 100
```
4. Validate the Auto Config changes:

```
C:\winrm g http://schemas.dmtf.org/wbem/wscim/1/cim-
  schema/2/DCIM_iDRACCardEnumeration?InstanceID=iDRAC.Embedded.1#NIC.1#AutoConfi
  g -u:root -p:calvin -r:https://192.168.0.120/wsman -SkipCNcheck -SkipCAcheck -
  encoding:utf-8 -a:basic
       DCIM_iDRACCardEnumeration
          AttributeDisplayName = Auto Configuration enable
          AttributeName = AutoConfig
          CurrentValue = Enable Once After Reset
          DefaultValue = Disabled
          Dependency = null
          DisplayOrder = 69
          FQDD = iDRAC.Embedded.1
          GroupDisplayName = NIC Information
         GroupID = NIC.1 InstanceID = iDRAC.Embedded.1#NIC.1#AutoConfig
         IsReadOnly = false
         PendingValue = null
         PossibleValues = Disabled, Enable Once, Enable Once After Reset, Enable 
Always
```
**Note**: After the Auto Config process is started, a system configuration import job ID is created. For more information about how to query for the import job ID and check the configuration results, see [WS-Man](#page-41-0)  [\(winrm\) workflow example using Auto Config server provisioning in a Windows Server environment](#page-41-0).

# <span id="page-13-0"></span>3 Enabling Auto Config using iDRAC graphical user interface (GUI)

The **Network** page on the iDRAC web GUI displays the Auto Config feature, enabling the selection of DHCP provisioning options. The **Enable DHCP Provisioning** option is available only if DHCP is enabled for IPv4. Select the values from the drop-down menu and restart the network to acquire the configuration file. The options available in the **Enable DHCP Provisioning** drop-down menu are: **Disable**, **Enable Once**, **Enable once after reset**, and **Enable Always**.

**Note**: These attributes are available only for DHCP-enabled iDRACs. If the iDRAC IP addressing is set to static, the Auto Config attributes are grayed out. To change the DHCP Provisioning options:

- 1. Log in to the iDRAC GUI.
- 2. For iDRAC7 or iDRAC8: On the iDRAC home page, click **iDRAC Settings →Network**.
- 3. Under **Auto Config**, from the **Enable DHCP Provisioning** drop-down menu, select a DHCP provisioning type.

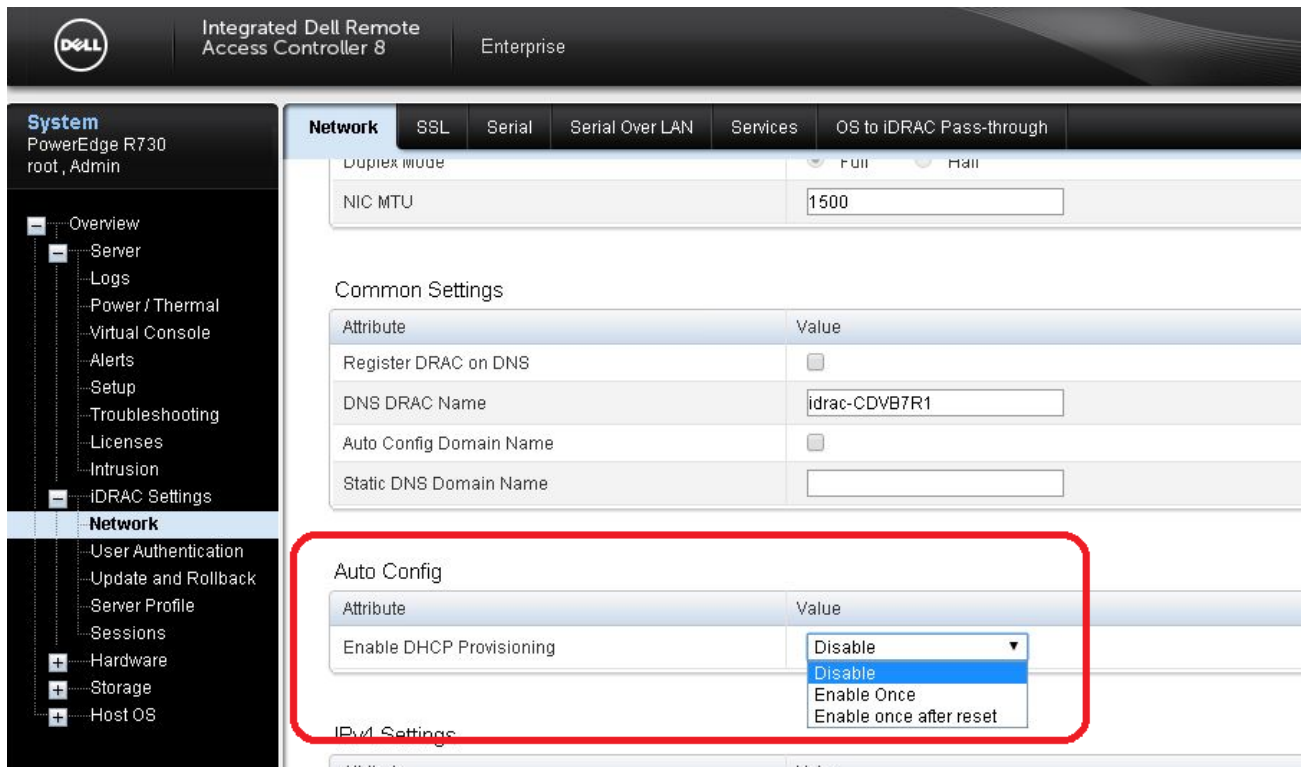

Figure 5 Selecting DHCP Provisioning option on iDRAC8 GUI

4. For iDRAC9: On the iDRAC home page, click **iDRAC Settings Connectivity Network Auto Config**.

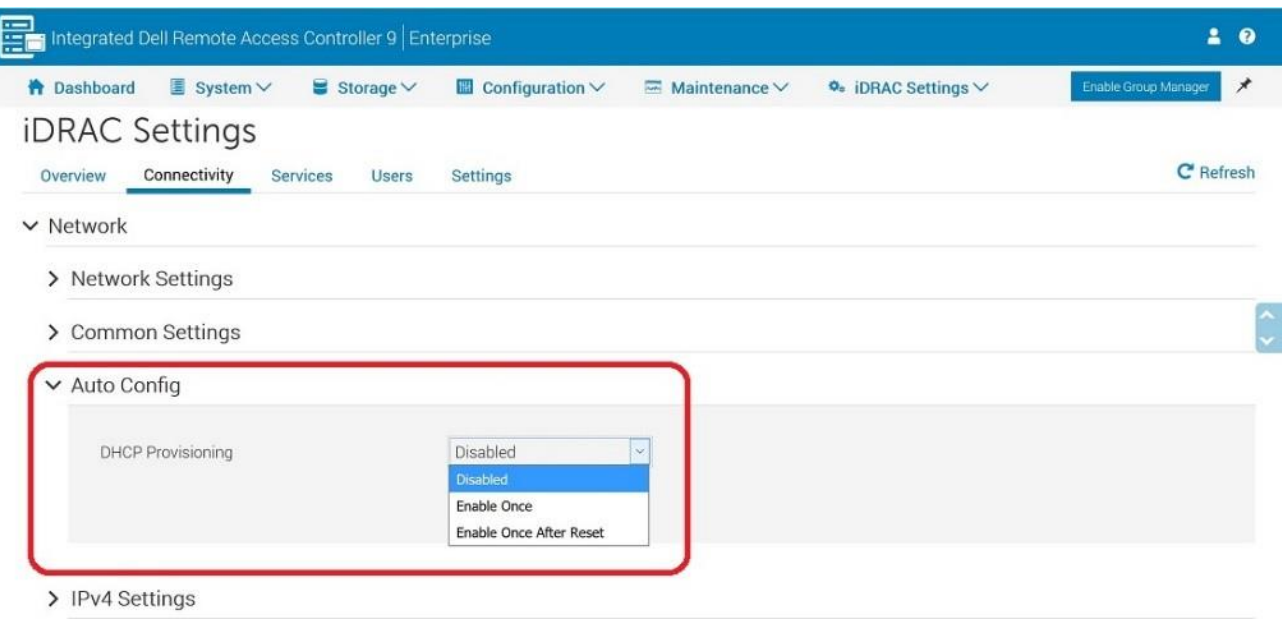

Figure 6 Selecting DHCP Provisioning option on iDRAC9 GUI

#### 5. Click **Apply**. The **Network** page is automatically refreshed.

The selected value is listed under **Auto Config**. An example screen shot is given here.

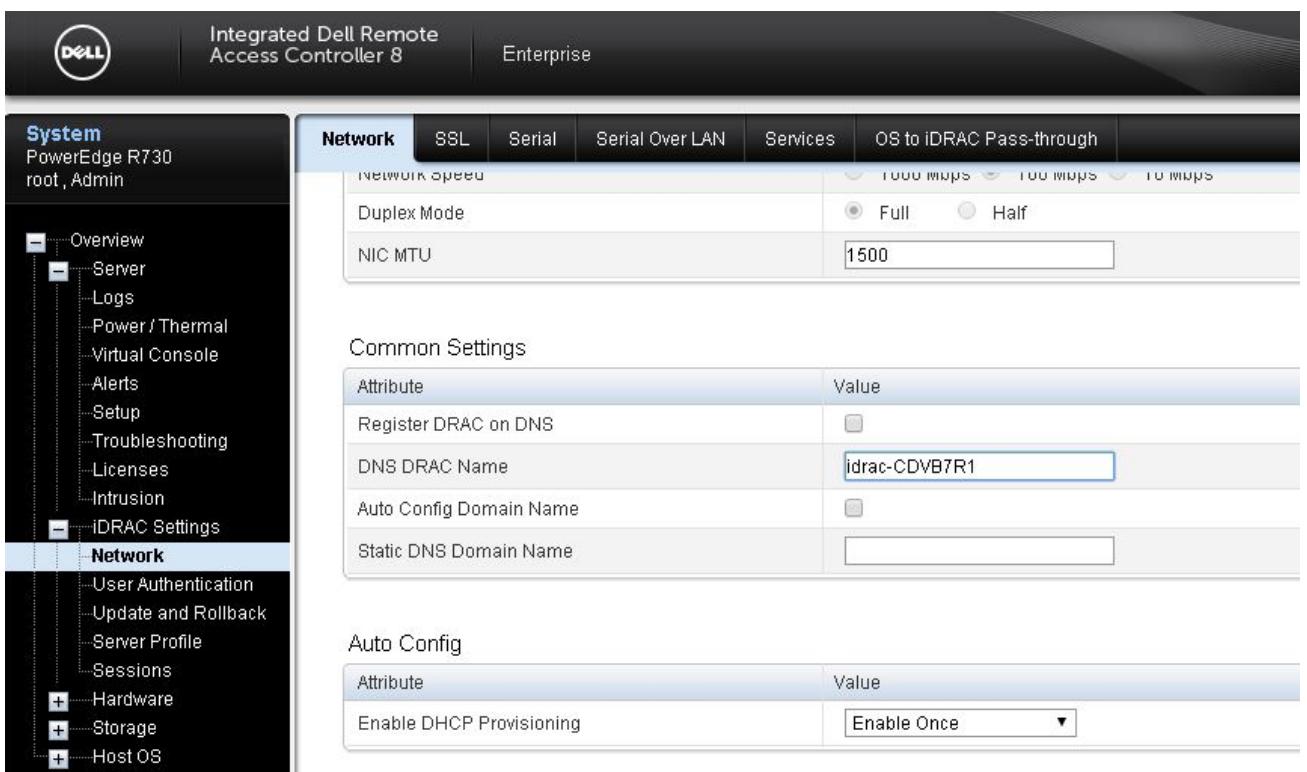

Figure 7 Auto Config property selected on iDRAC8 GUI

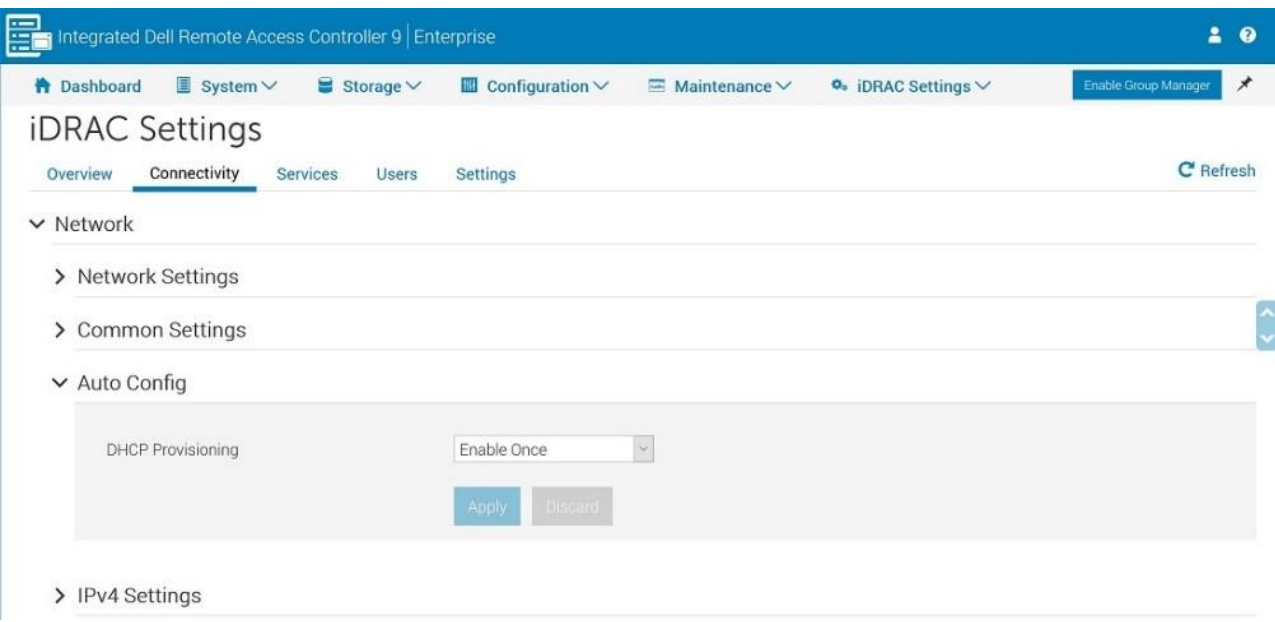

Figure 8 Auto Config property selected on iDRAC9 GUI

After the Auto Config process is started, an import system configuration job ID is created. To query the job ID status, on the iDRAC7 or iDRAC8 GUI, click **Overview Server Job Queue**.

The **Job Queue** page is automatically refreshed until the job ID is marked as completed. The following screen shots show the progress of the Auto Config import system configuration job.

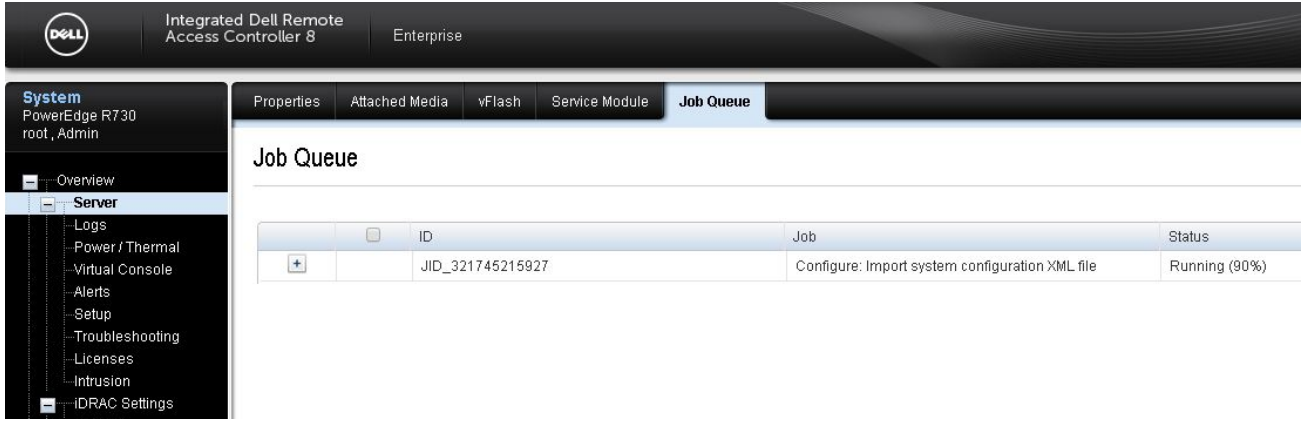

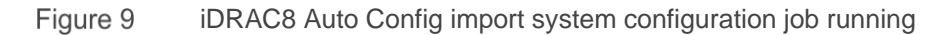

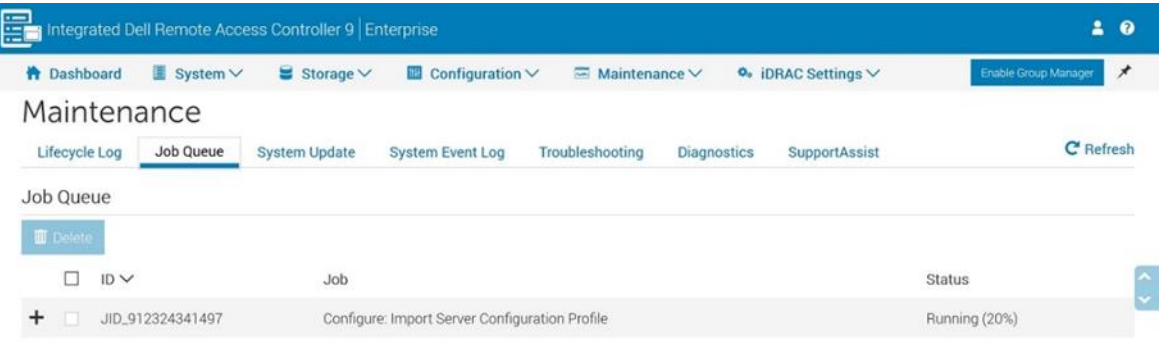

Figure 10 iDRAC9 Auto Config import system configuration job running

| (سه                                                                                    | Integrated Dell Remote<br>Access Controller 8 |                         | Enterprise       |                |                  |                                                 |                  |
|----------------------------------------------------------------------------------------|-----------------------------------------------|-------------------------|------------------|----------------|------------------|-------------------------------------------------|------------------|
| System<br>PowerEdge R730                                                               | Properties                                    | Attached Media          | vFlash           | Service Module | <b>Job Queue</b> |                                                 |                  |
| root, Admin<br>Overview<br>J<br><b>Server</b>                                          | Job Queue                                     |                         |                  |                |                  |                                                 |                  |
| Logs<br>Power / Thermal                                                                |                                               | $\Box$                  | D                |                |                  | Job.                                            | Status           |
| Virtual Console                                                                        | $\bullet$                                     | $\qquad \qquad \boxdot$ | JID_321745215927 |                |                  | Configure: Import system configuration XML file | Completed (100%) |
| Alerts<br>-Setup<br>Troubleshooting<br>Licenses<br><b>Intrusion</b><br>-IDRAC Saffross |                                               |                         |                  |                |                  |                                                 |                  |

iDRAC8 Auto Config import system configuration job completed

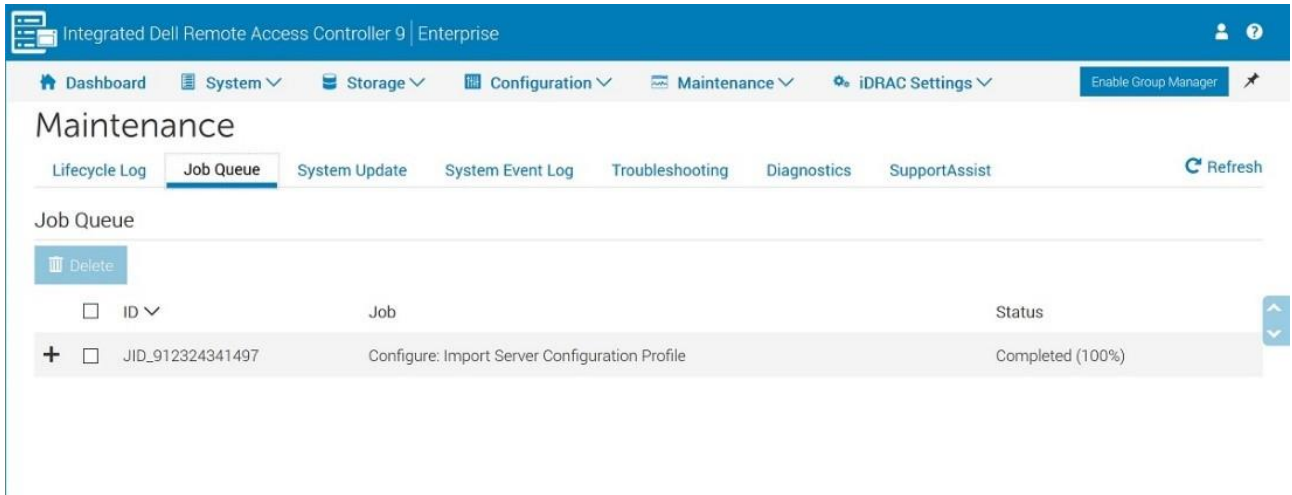

Figure 12 iDRAC9 Auto Config import system configuration job completed

To view information about an import job:

- 1. Log in to the iDRAC GUI.
- 2. For iDRAC7 or iDRAC8: On the iDRAC home page, click **Server LogsLifecycle Log Export**.

This will export the complete Lifecycle Log information. Using a text editor, open the log file and search for the import job ID, and then view the configuration results for the import job.

The following screen shots show exporting the Lifecycle Log to a local file and using the WordPad editor to view the configuration results of the import job.

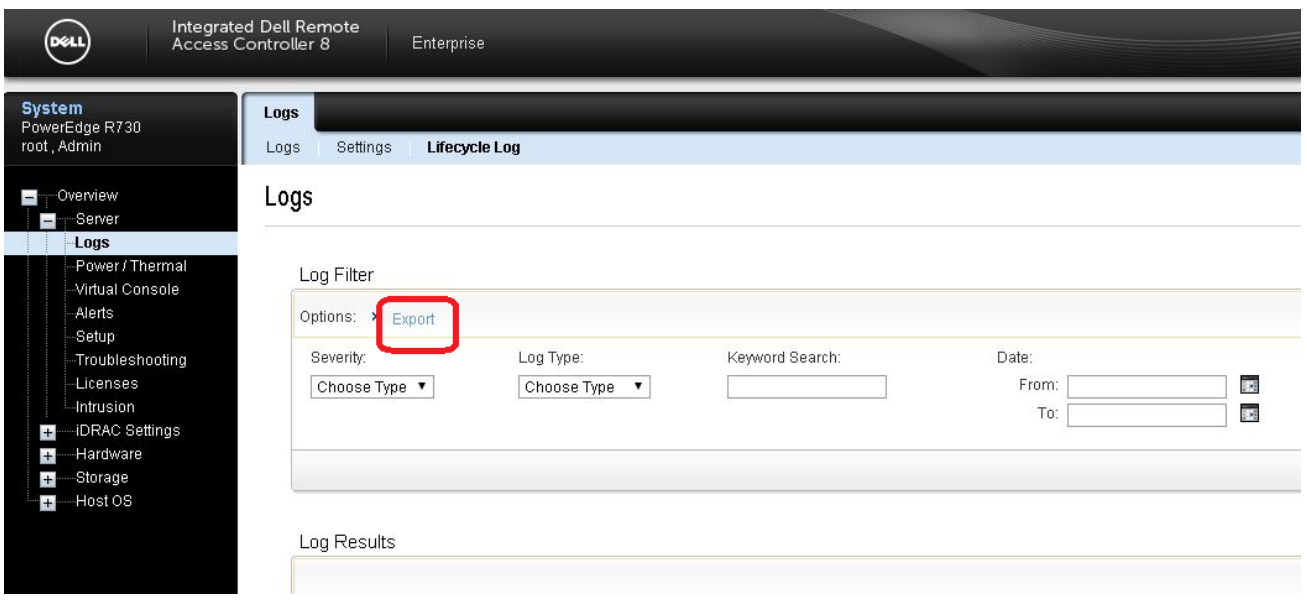

Figure 13 iDRAC8 Exporting Lifecycle Log information

| 冒                  |                         | Integrated Dell Remote Access Controller 9 Enterprise |                                                                                     |                                    |                    |                                 | 2                           | $\bullet$ |
|--------------------|-------------------------|-------------------------------------------------------|-------------------------------------------------------------------------------------|------------------------------------|--------------------|---------------------------------|-----------------------------|-----------|
| <b>A</b> Dashboard | ■ System ∨              | $S$ Storage $\vee$                                    | Configuration $\vee$<br>围                                                           | <b>Parts</b><br>Maintenance $\vee$ |                    | $\bullet$ iDRAC Settings $\vee$ | Enable Group Manager        | ⊀         |
| Maintenance        |                         |                                                       |                                                                                     |                                    |                    |                                 |                             |           |
| Lifecycle Log      | <b>Job Queue</b>        | <b>System Update</b>                                  | <b>System Event Log</b>                                                             | Troubleshooting                    | <b>Diagnostics</b> | SupportAssist                   | C <sup>'</sup> Refresh      |           |
| ⊨<br>Lifecycle Log |                         |                                                       |                                                                                     |                                    |                    |                                 | 7 Export<br><b>T</b> Filter |           |
| Severity           | Date and<br>Time $\vee$ | Message<br>ID                                         | Description                                                                         |                                    |                    |                                 | Comments                    |           |
| M                  | 2017-04-03<br>10:13:56  | JCP037                                                | The (installation or configuration) job JID_912324341497 is successfully completed. |                                    |                    |                                 | 2                           | ۸         |

Figure 14 iDRAC9 Exporting Lifecycle Log information

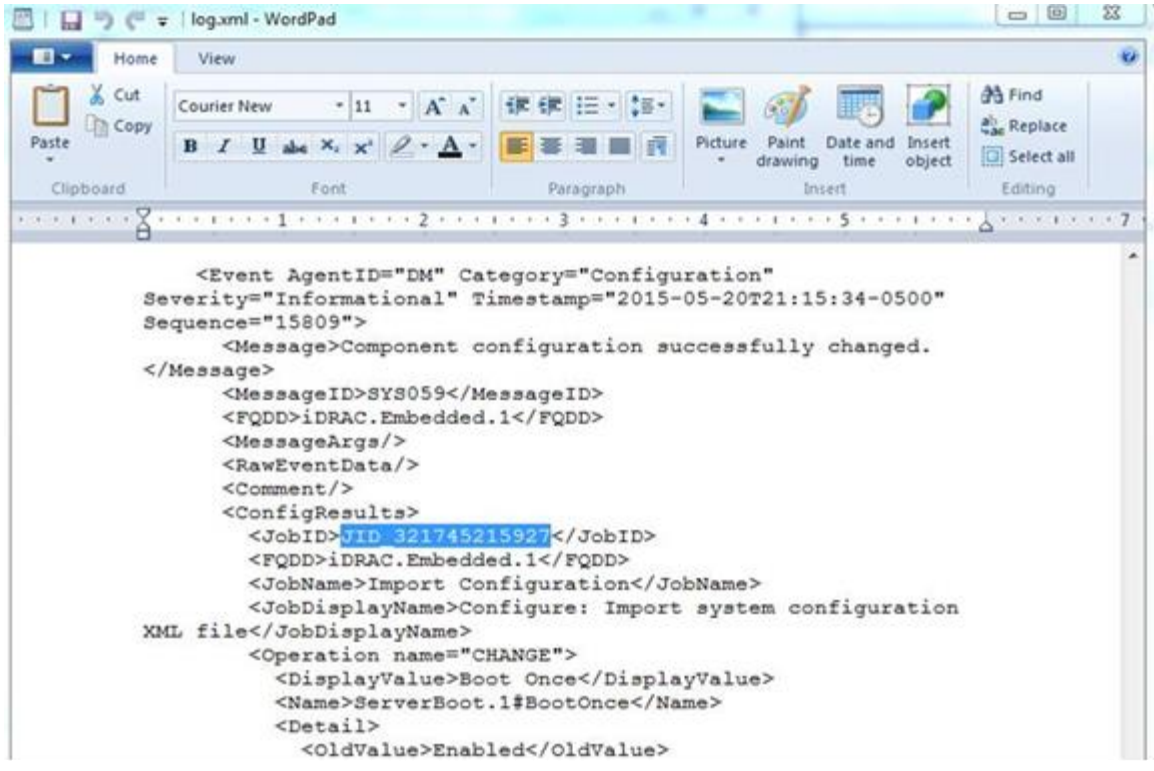

<span id="page-20-0"></span>Figure 15 Viewing Lifecycle Log in text editor

## <span id="page-21-0"></span>3.1 Getting Server Configuration Profiles

- Getting server configuration profiles by using RACADM commands
- Getting server configuration profiles by using WS-Man commands

The Auto Config feature provides server configuration settings by using a Server Configuration Profile—a file that is typically created by exporting the settings from a "gold" configuration server. A common practice is to create configuration profiles for each specific server model or class of server to be deployed. Server Configuration Profiles can be created from a blank template or more usually, exported from "gold" configuration servers by using either RACADM, Redfish, or WS-Man, and saving the file to a supported NFS or CIFS network share. Auto Config for iDRAC9 also supports HTTP and HTTPS file sharing options.

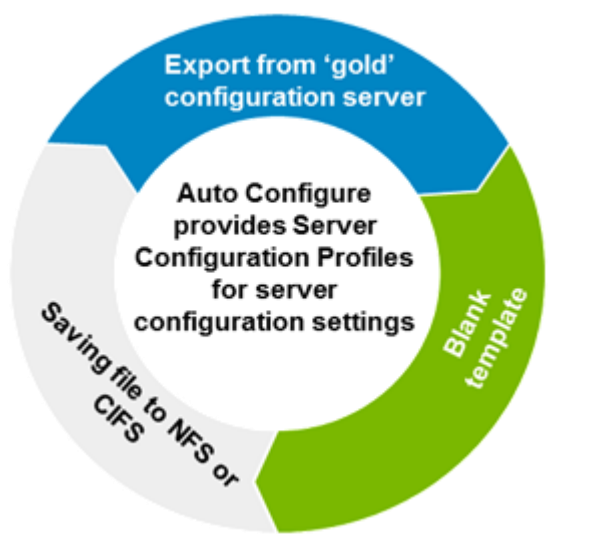

Figure 16 Getting Server Configuration Profiles by using Auto Config

**Note:** Make sure the selected file share is set up first and can be accessed without any issues.

For  $12<sup>th</sup>$  and  $13<sup>th</sup>$  generation PowerEdge servers, the server configuration profiles are supported in XML format. For 14<sup>th</sup> generation PowerEdge servers, that support iDRAC 3.00.00.00 and later versions, the server configuration profiles are supported in both the XML and JSON formats.

#### <span id="page-21-1"></span>3.1.1 Getting server configuration profiles by using RACADM commands

An example is given here to describe the process of exporting server configuration profiles to an NFS share by using RACADM commands in an SSH session. The export job is queried until the job is completed. These commands can also be run on a remote system by preceding  $r$  acadm  $-r$  <IPAddress> -u <UserName> –p <Password> in the commands highlighted here.

1. Get the Server Configuration Profile.

```
racadm>>get -f system config.xml -t xml -1 192.168.0.130:/nfs share
 racadm get -f system_config.xml -t xml -l 192.168.0.130:/nfs_share
```

```
 RAC976: Export configuration XML file operation initiated.
      Use the "racadm jobqueue view -i JID_307853717675" command to view the 
status of the operation.
```
**Note**: JSON is supported in iDRAC firmware version 3.00.00.00 or later by specifying "-t json"

2. View the job queue.

```
 racadm>>jobqueue view -i JID_307853717675
 racadm jobqueue view -i JID_307853717675
 ---------------------------- JOB -------------------------
 [Job ID=JID_307853717675]
 Job Name=Export: System configuration XML file
 Status=Completed
 Start Time=[Not Applicable]
 Expiration Time=[Not Applicable]
 Message=[SYS043: Successfully exported system configuration XML file.]
 Percent Complete=[100]
  ----------------------------------------------------------
 racadm>>
```
# <span id="page-23-0"></span>4 Getting server configuration profiles by using WS-Man commands

Here is an example workflow by using the winrm command to export system configuration profile to an NFS s Export the Server Configuration Profile.hare. The export job is queried until the job is completed.

1. Export the Server Configuration Profile.

C:\winrm i ExportSystemConfiguration http://schemas.dmtf.org/wbem/wscim/1/cimschema/2/root/dcim/DCIM\_LCService?SystemCreationClassName=DCIM\_ComputerSystem+ CreationClassName=DCIM\_LCService+SystemName=DCIM:ComputerSystem+Name=DCIM:LCSe rvice -u:root -p:calvin -r:https://192.168.0.130/wsman -SkipCNCheck - SkipCACheck -encoding:utf-8-a:basic @{IPAddress="192.168.0.130";FileName="system\_config.xml";ShareName="/nfs\_share ";ShareType="0"}

ExportSystemConfiguration\_OUTPUT Job

```
 EndpointReference
 Address = http://schemas.xmlsoap.org/ws/2004/08/addressing/role/anonymous
 ReferenceParameters
 ResourceURI = http://schemas.dell.com/wbem/wscim/1/cim
schema/2/DCIM_LifeCycleJob
 SelectorSet
Selector:InstanceID = JID 307858869989, cimnamespace = root/dcimReturnValue = 4096
```
2. Check the job status.

```
C:\winrm get http://schemas.dmtf.org/wbem/wscim/1/cim-
schema/2/root/dcim/DCIM_LifecycleJob?InstanceID=JID_307858869989 -
r:https://192.168.0.120/wsman:443 -u:root-p:calvin -SkipCNCheck -SkipCACHeck -
a:basic -encoding:utf-8
```
DCIM\_LifecycleJob

```
 ElapsedTimeSinceCompletion = 3
InstanceID = JID 307858869989 JobStartTime = NA
 JobStatus = Completed
 JobUntilTime = NA
 Message = Successfully exported system configuration XML file.
 MessageArguments = NA
MessageID = SYSTEM43 Name = Export Configuration
 PercentComplete = 100
```
For more information about the Server Configuration Profiles, see the following technical white papers:

- **[Server Configuration Profile Workflows](http://en.community.dell.com/techcenter/extras/m/white_papers/20269586.aspx)**
- **[Server Configuration XML File](http://en.community.dell.com/techcenter/extras/m/white_papers/20269601.aspx)**
- **.** Lifecycle [Controller \(LC\) XML Schema Guide](http://en.community.dell.com/techcenter/extras/m/white_papers/20270305.aspx)

 For information about getting Server Configuration Profiles by using Redfish, see the *RESTful Server Configuration with iDRAC REST API* white paper available at [http://en.community.dell.com/techcenter/extras/m/white\\_papers/20443207/download.](http://en.community.dell.com/techcenter/extras/m/white_papers/20443207/download) 

# <span id="page-25-0"></span>5 Configuring Windows and Linux DHCP servers to support Auto Config

- Configuring Windows DHCP server option 43
- Configuring Windows DHCP server option 60
- Configuring Linux DHCP server

The following server "roles" are required:

- DHCP server
- File server (must support CIFS or NFS file sharing)

## <span id="page-25-1"></span>5.1 Configuring Windows DHCP server option 43

- 1. On the DHCP server, click Start  $\rightarrow$  Administration Tools  $\rightarrow$  DHCP. The DHCP server administration tool is started.
- 2. Find the server and expand all the items in the tree diagram.
- 3. Right-click **Scope Options** and select **Configure Options**.
- 4. In the **Scope Options** dialog box, select the **043 Vendor Specific Info** check box.
- 5. In the **ASCII** column, enter the IP address of the server where the Server Configuration Profile file is hosted. The value you enter is also displayed in the **Binary** column.

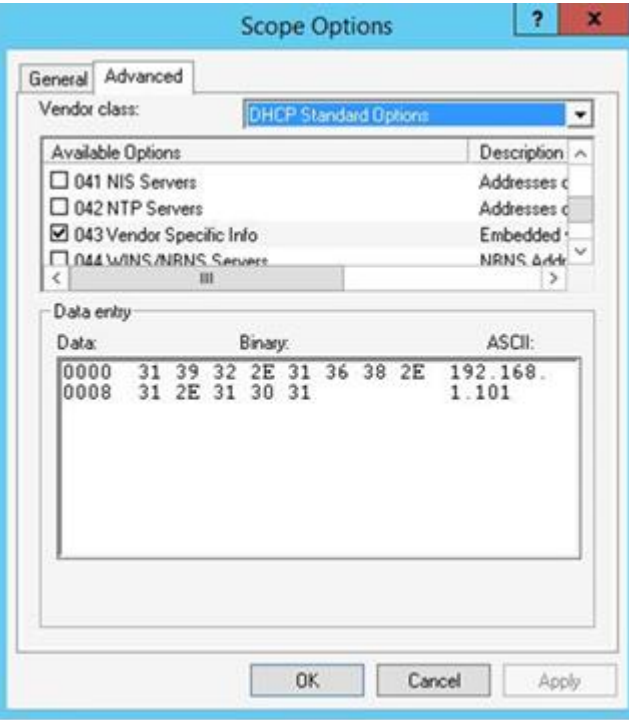

Figure 17 Windows DHCP scope options

6. Click **OK** to save the configuration.

## <span id="page-26-0"></span>5.2 Configuring Windows DHCP server option 60

The Option 60 (Vendor Class) identifies and associates a DHCP client with a particular vendor. Any DHCP server configured to take action based on a client's vendor ID must have option 43 and option 60 configured. iDRAC identifies itself with the vendor ID called "iDRAC". Therefore, a new vendor class must be added, a scope option for "code 60" created under the new vendor class, and then the new scope option enabled for the DHCP server. To configure option 60:

- 1. On the DHCP server, click **Start Administration Tools DHCP**. The DHCP server administration tool is started.
- 2. Find the server and expand all the items in the tree diagram.
- 3. Right-click **IPv4** and select **Define Vendor Classes**.
- 4. Click **Add**.
- 5. In the **Edit Class** dialog box, type the following:
	- **Display name:** Type **iDRAC**.
	- **•** Description: Type **Vendor** Class.
	- **ASCII**: Type iDRAC.
- **6.** Click **OK**, and then click **Close.**

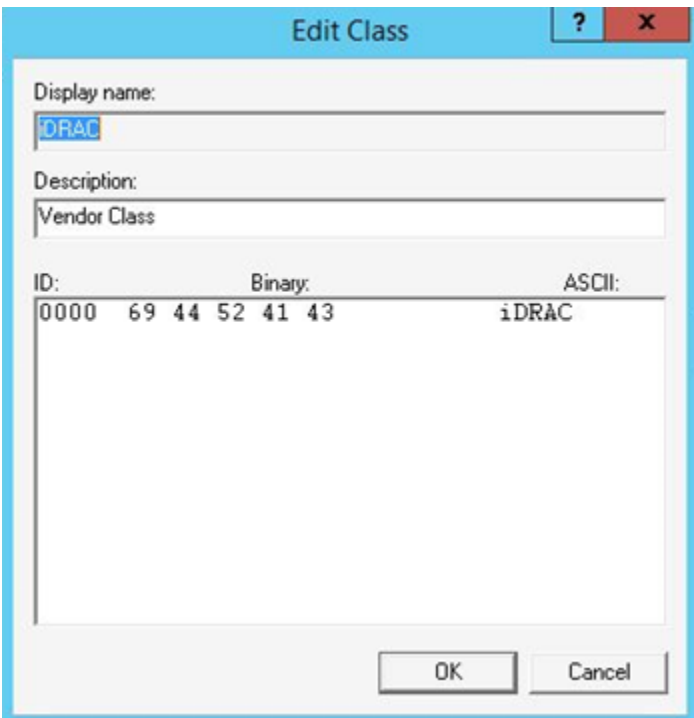

Figure 18 Windows DHCP Vendor Class dialog box

- 7. Right-click **IPv4** from the main DHCP console again, and then select **Set Predefined Options**.
- 8. From the Option class drop-down menu, select **iDRAC** as the vendor class, and then click **Add**. The **Option Type dialog** box is displayed.
- 9. In the **Name** box, enter iDRAC, select **String** as the data type and type 60 as the code.
- 10. Click **OK** to return to the DHCP console.
- 11. Expand all items under the server name on the DHCP console.
- 12. Right-click **Scope Options** and select **Configure Options**.
- 13. Click **Advanced**.
- 14. From the **Vendor class** drop-down menu, select **iDRAC**.
- 15. Select the **060 iDRAC** check box under **Available Options**.

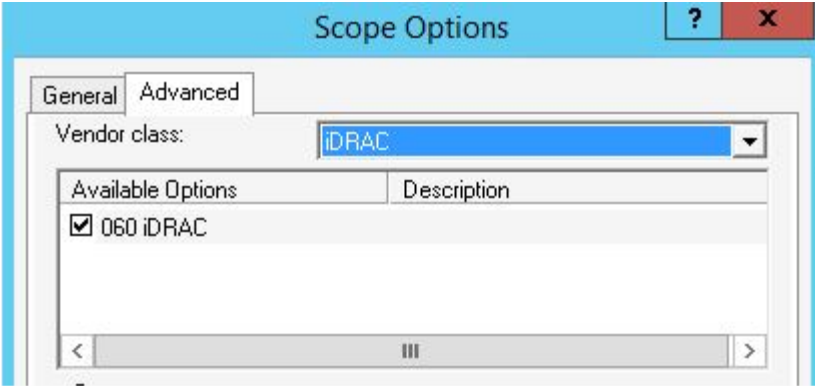

Figure 19 Setting iDRAC as the Vendor class

- 16. Under **Data ent**ry, type the string value that will be sent to the iDRAC to advise to pull the correct Server Configuration Profile file to import.
- 17. After entering the string, click **Apply**. This string changes depending on whether the Profile file is hosted in an NFS share or a CIFS share.

Examples of parameters and arguments for the string after this step.

**Note**: An empty space " " or whitespace is required in front of the first option such as the "-f" when using Windows DHCP server. Notice in front of the "-f" that there is one whitespace character. **Note**: If you are using iDRAC 2.20.20.20 or later versions, a white space is not required.

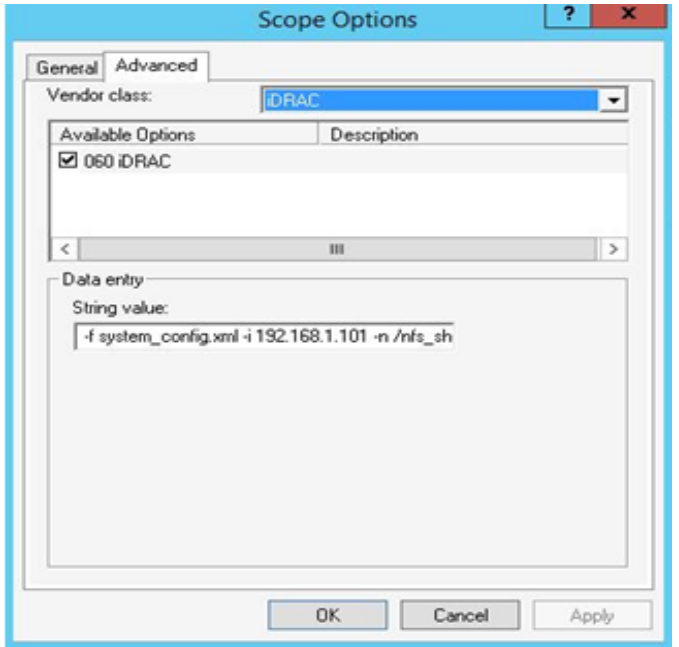

Windows DHCP Scope Options String Value

Here is the list of required and optional parameters to be entered as the string value:

 -f (Filename): name of exported Server Configuration Profile file (mandatory for iDRAC 2.20.20.20 and earlier versions)

**Note**: If the -f parameter is not used, refer to the "File Naming Behavior with iDRAC firmware 2.20.20.20 or later" section.

- $\bullet$  -n (Sharename): name of network share (mandatory for NFS or CIFS)
- $-s$  (ShareType): Type 0 for NFS, or 2 for CIFS (mandatory)
- $\bullet$   $-i$  (IPAddress): IP address of the network share (mandatory)
- -u (Username): username that has access to network share (mandatory only for CIFS)
- $\bullet$  -p (Password): user password that has access to network share (mandatory only for CIFS)
- $\bullet$   $-d$  (ShutdownType): type 0 for graceful or 1 for forced (default setting: 0) (optional)
- $\bullet$  -t (Timetowait): time to wait for the host to shutdown (default setting: 300) (optional)
- $\bullet$  -e (EndHostPowerState): type 0 for OFF or 1 for ON (default=1) (optional)

Alongside supporting NFS and CIFS-based file sharing, iDRAC firmware 3.00.00.00 or later also supports accessing profile files by using HTTP and HTTPS. The -s option flag is updated as follows:

-s (ShareType): type nfs or 0 for NFS; cifs or 2 for CIFS; http or 5 for HTTP; or https or 6 for HTTPS (mandatory)

**Note**: HTTPS Certificates are not supported with Auto Config. Auto Config will ignore certificate warnings.

The following additional option flags are supported in iDRAC 3.00.00.00 and later versions to enable the configuration of HTTP proxy parameters and set the retry timeout for accessing the profile file:

- -pd (ProxyDefault): use default proxy setting. (OPTIONAL)
- -pt (ProxyType): type http or socks (default setting http) (OPTIONAL)
- $\bullet$  -ph (ProxyHost): IP address of the proxy host (OPTIONAL)
- -pu (ProxyUserName): user name that has access to the proxy server (mandatory for proxy support)
- $\bullet$  -pp (ProxyPassword): user password that has access to the proxy server (mandatory for proxy support)
- -po (ProxyPort): port for the proxy server (default setting 80) (OPTIONAL)
- $\bullet$  -to (Timeout): indicates the retry timeout in minutes for obtaining Profile file (default setting=60)

For more information about HTTP, see the *14G Support for HTTP and HTTPS across IDRAC/LC Interfaces* white paper available on the [TechCenter.](http://en.community.dell.com/techcenter#&panel1-3)

Vendor Class option 60 string examples by using NFS and CIFS network shares:

NFS:  $-f$  system config.xml  $-i$  192.168.1.101 -n /nfs share -s 0 -d 1 CIFS:  $-f$  system config.xml  $-i$  192.168.1.101 -n cifs share -s 2 -u <USERNAME>  $-p$  <PASSWORD>  $-d$  1  $-t$  400

"Vendor Class" Option 60 string examples using JSON and HTTP/HTTPS with iDRAC 3.00.00.00 and later versions:

HTTP: -f system config.json -i 192.168.1.101 -s 5

HTTP:  $-f$  http share/system config.xml  $-i$  192.168.1.101 -s http

HTTP: -f system config.xml -i 192.168.1.101 -s http -n http share

HTTPS: -f system config.json -i 192.168.1.101 -s https

Examples for configuring HTTP proxy server with iDRAC firmware 3.00.00.00 and later versions:

HTTP:  $-f$  system config.xml  $-i$  10.210.136.142 -s http -pt http -ph 192.168.1.101 -po 3128

HTTP:  $-f$  system config.xml  $-i$  10.210.136.142 -s http -pt http -ph 192.168.1.101 -po 3128 -pu <PROXY USERNAME> -pp <PROXY PASSWORD> **Note**: Test the network share first and make sure that it can be accessed without any issues.

The figure shows the screen shot of Windows DHCP console scope options after all editing is complete. Both the 043 and 060 options must be listed.

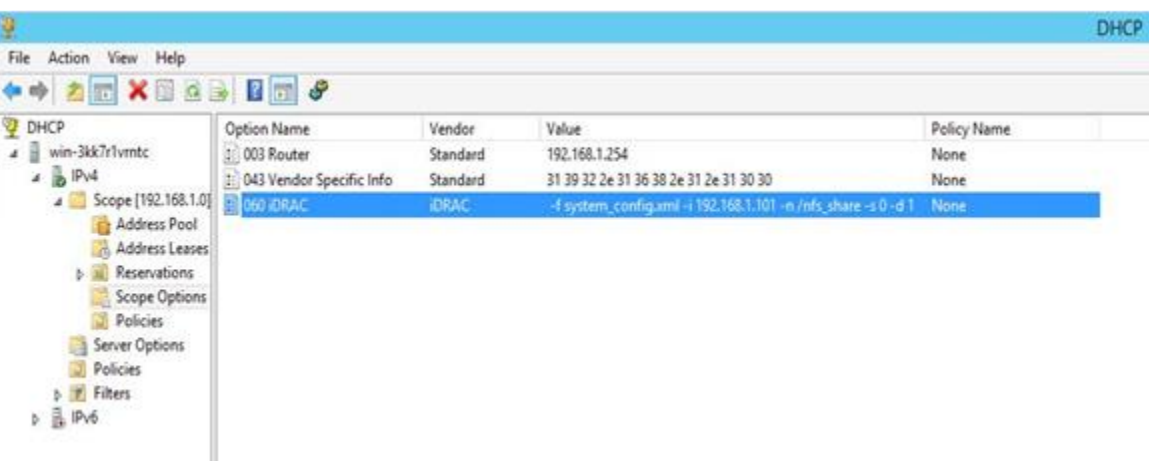

Figure 21 DHCP console with scope options

**Note**: After configuring the DHCP server, DHCP services must be restarted.

## <span id="page-30-0"></span>5.3 Configuring the Linux DHCP server

- 1. Open the Linux DHCP configuration file (For example, dhcpd.conf) by using a text editor and add these lines:
	- 1.1 Add this string at the top of the DHCP configuration file, outside the braces:

```
option myname code 43 = text;
```
2. Add these strings inside subnet entry braces:

```
option vendor-class-identifier "iDRAC";
set vendor-string = option vendor-class-identifier;
option myname "-f system_config.xml –i 192.168.0.130 –u user –p 
password –n sambashare/config_files –s 2 –d 0 –t 500";
```
The last string is an example of entering network share information for access to the Server Configuration Profile file. Edit this information by using the filename and network share information.

Required and optional parameters to be entered:

-f (Filename): name of exported Server Configuration Profile file (REQUIRED for iDRAC firmware versions prior to 2.20.20.20)Required and optional parameters to be entered:

**Note**: If the <sup>-f</sup> parameter is not used, refer to File Naming Behavior with iDRAC firmware 2.20.20.20 or later section.

- $\bullet$  -n (Sharename): name of network share (mandatory)
- -s (ShareType): type 0 for NFS or 2 for CIFS (mandatory)
- $\bullet$   $-i$  (IPAddress): IP address of the network share (mandatory)
- $\bullet$   $\left\lfloor -\frac{u}{x} \right\rfloor$  (Username): username that has access to network share (mandatory only for CIFS)
- $\bullet$  -p (Password): user password that has access to network share (mandatory only for CIFS)
- $\bullet$  -d (ShutdownType): either 0 for graceful or 1 for forced (default setting: 0) (OPTIONAL)
- -t (Timetowait): time to wait for the host to shutdown (default setting: 300) (OPTIONAL)
- $\bullet$  -e (EndHostPowerState): either 0 for OFF or 1 for ON (default=1) (OPTIONAL)

The HTTP and HTTPS file sharing options are supported for iDRAC 3.00.00.00 and later versions. The  $-s$ option flag is updated as follows:

-s (ShareType): Type nfs or 0 for NFS; cifs or 2 for CIFS; http or 5 for HTTP; or https or 6 for HTTPS (mandatory).

#### **Note**: HTTPS Certificates are not supported with Auto Config. Auto Config will ignore certificate warnings.

These additional option flags are supported in iDRAC firmware 3.00.00.00 and later versions to enable the configuration of HTTP proxy parameters and set the retry timeout for accessing the Profile file:

- -pd (ProxyDefault): Use default proxy setting. (OPTIONAL)
- -pt (ProxyType): Type http or socks (default=http) (OPTIONAL)
- - ph (ProxyHost): IP address of the proxy host (OPTIONAL)
- -pu (ProxyUserName): username that has access to the proxy server (REQUIRED for proxy support)
- -pp (ProxyPassword): user password that has access to the proxy server (REQUIRED for proxy support)
- $\bullet$  -po (ProxyPort): port for the proxy server (default=80) (OPTIONAL)
- $-t$  (Timeout): specifies the retry timeout in minutes for obtaining the configuration file (default=60)

For more information about HTTP, see the *14G Support for HTTP and HTTPS across IDRAC/LC Interface* white paper available on the [TechCenter.](http://en.community.dell.com/techcenter#&panel1-3)

Parameter string examples for Linux NFS and CIFS network shares:

```
NFS: -f system config.xml -i 192.168.0.130 -n /nfs -s 0 -d 0 -t 500
```

```
CIFS: -f system config.xml -i 192.168.0.130 -n sambashare/config files -s 2 -u
```
user -p password -d 1 -t 400

Parameter string examples using JSON and HTTP/HTTPS for iDRAC 3.00.00.00 and later versions:

- $\bullet$  HTTP:  $-f$  system config.json  $-i$  192.168.1.101 -s 5
- HTTP: -f http share/system config.xml -i 192.168.1.101 -s http
- HTTP: -f system config.xml -i 192.168.1.101 -s http -n http share
- HTTPS: -f system config.json -i 192.168.1.101 -s https

Examples for configuring an HTTP proxy server by using iDRAC 3.00.00.00 and later versions:

- HTTP: -f system\_config.xml -i 10.210.136.142 -s http -pt http -ph 192.168.1.101 -po 3128
- HTTP: -f system config.xml -i 10.210.136.142 -s http -pt http -ph 192.168.1.101 -po 3128 -pu <PROXY USERNAME> -pp <PROXY PASSWORD>

**Note**: Test the network share first and make certain that it can be accessed without any issues. **Note**: NFS4 is not supported on iDRAC 3.00.00.00 and earlier versions. Use NFS2 or NFS3 for NFS network share.

Example of edited dhcpd.conf file - lines in bold were added to the existing file:

```
option myname code 43 = text;
subnet 192.168.0.0 netmask 255.255.0.0 {
#default gateway
  option routers 192.168.0.1;
  option subnet-mask 255.255.255.0;
  option nis-domain "domain.org";
  option domain-name "domain.org";
  option domain-name-servers 192.168.1.1;
  option time-offset -18000; # Eastern Standard Time
  option vendor-class-identifier "iDRAC";
  set vendor-string = option vendor-class-identifier;
  option myname "-f system_config.xml –i 192.168.0.130 –u user –p password –n 
  cifs –s 2 –d 0 –t 500";
  range dynamic-bootp 192.168.0.128 192.168.0.254;
  default-lease-time 21600;
  max-lease-time 43200;
}
```
Example of a static DHCP reservation from a dhcpd.conf file:

```
# Applying a config to a particular system specified by MAC address
  host my_host {
    hardware ethernet b8:2a:72:fb:e6:56;
    fixed-address 192.168.0.211;
    option host-name "my_host";
     option myname " -f r630_raid.xml -i 192.168.0.1 -n /nfs -s 0 -d 0 -t 300";
  }
```
**Note**: After editing the  $dhcpd \cdot conf$  file, make sure to restart the dhcpd service for the changes to take effect.

## <span id="page-34-0"></span>5.4 File naming behavior with iDRAC firmware 2.20.20.20 or later

The Filename parameter is most useful when only a single configuration file is required for the servers by using Auto Config. If multiple server configurations are to be supported, the Filename parameter must be updated and the DHCP server restarted for each change in the configuration filename. To simplify the Auto Config process, iDRAC firmware version 2.20.20.20 and later provides dynamic configuration filename generation, making the Filename parameter optional.

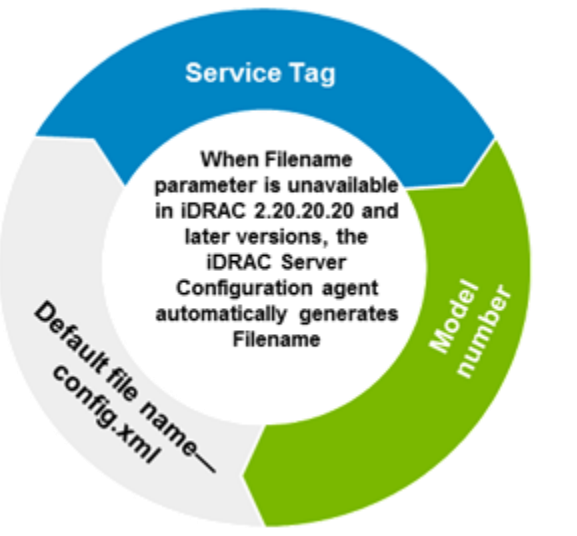

Figure 22 Filename generation in iDRAC 2.20.20

If the Filename parameter is not present when using iDRAC 2.20.20.20 and later versions, the iDRAC server configuration agent will automatically generate the configuration filename by using the server's Service Tag, the server's model number, or using the default filename "config.xml."

Here is the list of file names (in order) that the iDRAC 2.20.20.20 and later server configuration agent will use if the Filename parameter is not provided in the DHCP configuration:

- "<service tag>-config.xml" (Example: CDVH7R1-config.xml)
- "<model number)-config.xml" (Example: R630-config.xml)
- "config.xml"

If none of these files are located on the network share, the server configuration profile import job is indicated as "failed" because the file is not found.

Here are the examples of the dynamic file naming behavior of iDRAC 2.20.20.20 and later Auto Config, When using this feature, the Filename parameter does not have to be changed nor DHCP services restarted to support multiple, unique configuration files.

 Configure by using system Service Tag: Export the server configuration file and rename as  $\leq$ service tag>-config, xml. For each server that will be configured, create a unique configuration file by using the servers' Service Tags. If three new servers with service tags CDVH7R1, CDVH7R2, and CDVH7R3 are to use Auto Config, create three configuration files "CDVH7R1-config.xml", "CDVH7R2-config.xml" and "CDVH7R3-config.xml"—each file uniquely configured as required. When these servers, each with iDRAC firmware 2.20.20.20 and later are enabled for Auto Config, the iDRAC server configuration agent will search the network share by using the <service tag>-config.xml name.

- Configure by system model number: Export the server configuration file and rename as  $\leq$ model number>-config.xml. For each server model to be configured, create a unique configuration file by using the server model.
	- $\circ$  To configure a PowerEdge R630, export the R630 configuration file and rename the file "R630config.xml".
	- $\circ$  For R730s, export an R730 configuration file and rename "R730-config.xml".
	- $\circ$  Repeat for every model required. When an R730 with iDRAC firmware 2.20.20.20 and later version is enabled for iDRAC Auto Config, the iDRAC server configuration agent searchs the network share for the file "R730-config.xml", assuming there is no matching Service Tag-based configuration file.
- Configure with default configuration file: Export the server configuration file and name  $\text{config} \cdot \text{xml}$ . Each server with iDRAC 2.20.20.20 and later version enabled for Auto Config will use this file by assuming that there are no matching Service Tag or model number-based configuration files on the network share.

For iDRAC firmware 3.00.00.00 and later versions, JSON format Profile files are supported. The following file names will be used if the Filename parameter is not present:

- "<service tag>-config.xml" (Example: CDVH7R1-config.xml)
- "<model number)-config.xml" (Example: R630-config.xml)
- "config.xml"
- "<service tag>-config.json" (Example: CDVH7R1-config.json)
- "<model number)-config.json" (Example: R630-config.json)
- <span id="page-35-0"></span>"config.json"

## <span id="page-36-0"></span>5.4.1 RACADM workflow example using Auto Config server provisioning in a Linux environment

In this example, a Red Hat Enterprise Linux (RHEL) version 6.6 DHCP server and NFS share is used. A PowerEdge R730 server is already deployed in this environment with its BIOS, iDRAC, PERC, and NIC settings configured. A new R730 is arriving from the Dell factory and the goal is to apply the configuration settings from the "gold" R730 to the new R730 by using Auto Config. These commands can also be run on a remote system by using racadm –r <IPAddress> -u <UserName> –p <Password> preceding the commands highlighted here:

- 1. Capture the current Server Configuration Profile from the "gold". Log in to a Linux server, start an SSH session to connect to the R730's iDRAC.
- 2. Type racadm which initiates a RACADM command session.
- 3. Run a "get" command which will export the Server Configuration Profile file to the NFS network share:

```
 racadm>>get -f system_config.xml -t xml -l 192.168.0.130:/nfs_share
 racadm get -f system_config.xml -t xml -l 192.168.0.130:/nfs_share
 RAC976: Export configuration XML file operation initiated.
 Use the "racadm jobqueue view -i JID_307853717675" command to view the
 status of the operation.
```
4. After running the "get" command, a job ID is displayed. Continue to query the job ID until the job is completed.

```
 racadm>>jobqueue view -i JID_307853717675
 racadm jobqueue view -i JID_307853717675
 ---------------------------- JOB -------------------------
 [Job ID=JID_307853717675]
 Job Name=Export: System configuration XML file
 Status=Completed
 Start Time=[Not Applicable]
 Expiration Time=[Not Applicable]
 Message=[SYS043: Successfully exported system configuration XML file.]
 Percent Complete=[100]
             ----------------------------------------------------------
```
racadm>>

- 5. On the Linux DHCP or NFS server, view the NFS share and ensure that the Server Configuration Profile file called "system\_config.xml" has been exported.
- 6. Using a text editor, view the Profile file and make any attribute changes required for the new R730. Example below highlights in **yellow** the file on the NFS share:

```
 [root@sandXD nfs]# ls -la
  total 576
 drwxrwxrwx 2 root root 4096 May 5 12:25 .
 dr-xr-xr-x. 28 root root 4096 Apr 28 03:39 ..
 -rw-rw-rw- 1 root root 105231 Apr 29 09:16 69T0C42-config.xml
 -rw-rw-rw- 1 root root 124890 Apr 30 10:11 R620-config.xml
 -rw-rw-rw- 1 root root 105232 Apr 29 08:45 R730-config.xml
```

```
-rw-rw-rw- 1 root root 119340 May 5 12:25 system config.xml
 [root@sandXD nfs]#
```
Here is an example of the edited Profile file that will be used for this workflow. Observe that unwanted attributes have been removed and storage-related attributes added to create a virtual drive and to place HardDisk.List.1-1 as first device in the BIOS boot order.

```
<SystemConfiguration Model="PowerEdge R730" ServiceTag="69T0C42" TimeStamp="Tue 
May 5 17:26:40 2015">
<Component FQDD="iDRAC.Embedded.1">
 <Attribute Name="Telnet.1#Enable">Enabled</Attribute>
 <Attribute Name="IPv6.1#Enable">Enabled</Attribute>
</Component>
<Component FQDD="RAID.Integrated.1-1">
     <Attribute Name="RAIDrebuildRate">50</Attribute>
     <Component FQDD="Disk.Virtual.1:RAID.Integrated.1-1">
         <Attribute Name="RAIDaction">Create</Attribute>
         <Attribute Name="Name">RAID ZERO</Attribute>
         <Attribute Name="Size">0</Attribute>
         <Attribute Name="StripeSize">128</Attribute>
         <Attribute Name="SpanDepth">1</Attribute>
```
7. On the Linux DHCP/NFS server, update the dhcpd.conf file for Auto Config. After editing the dhcpd.conf file, save the changes and restart the DHCP services. The example below is the edited dhcpd.confile.The entries highlighted in yellow are added to enable the DHCP server and NFS share to support Auto Config:

```
 option myname code 43 = text;
    subnet 192.168.0.0 netmask 255.255.0.0 {
 #default gateway
option routers 192.168.0.1;
option subnet-mask 255.255.255.0;
option nis-domain "domain.org";
option domain-name "domain.org";
option domain-name-servers 192.168.1.1;
option time-offset -18000; # Eastern Standard Time
option vendor-class-identifier "iDRAC";
set vendor-string = option vendor-class-identifier;
option myname "-f system config.xml -i 192.168.0.130 -n /nfs -s 0";
range dynamic-bootp 192.168.0.128 192.168.0.254;
default-lease-time 21600;
max-lease-time 43200:
```
}

**Note**: Below steps 8 through 11 are required **only** if the server was ordered from the factory **without** DHCP Auto Config enabled.

- 8. When the new R730 server arrives from the factory, connect the A/C power (do not turn on the server but leave in the OFF state) and connect a network cable to the dedicated iDRAC port.
- 9. Assuming that the network subnet is on the same subnet as the default iDRAC IP address (192.168.0.120), start an SSH session to the iDRAC and initiate a racadm command session.
- 10. Set the iDRAC.NIC.AutoConfig attribute to "Enable Once" and enable the iDRAC DHCP. After DHCP is enabled, iDRAC will obtain an IP address from the DHCP server and initiate the Auto Config process:

```
 [root@sandXD ~]# ssh 192.168.0.120
 The authenticity of host '192.168.0.120 (192.168.0.120)' can't be 
  established.
 RSA key fingerprint is e5:3d:24:6d:91:93:2b:9c:e0:34:69:f3:f7:1b:1d:a0.
Are you sure you want to continue connecting (yes/no)? yes
 Warning: Permanently added '192.168.0.120' (RSA) to the list of known 
 hosts.
  root@192.168.0.120's password:
 WARNING: Default password is configured. Dell highly recommends changing 
  user root's password immediately
  /admin1-> racadm
  racadm>>set idrac.nic.autoconfig "enable once"
  racadm set idrac.nic.autoconfig "enable once"
  [Key=idrac.Embedded.1#NIC.1]
 Object value modified successfully
  racadm>>get idrac.nic.autoconfig
  racadm get idrac.nic.autoconfig
  [Key=idrac.Embedded.1#NIC.1]
 AutoConfig=Enable Once
  racadm>>setniccfg -d
  racadm setniccfg -d
  DHCP is now ENABLED
  racadm>>exit
 /admin1->
```
**Note**: If the DHCP subnet is not on the same subnet as the default IP address of the iDRAC (192.168.0.120), use either the server front LCD panel (if the server supports it) or access the servers configuration settings by using the BIOS F2 / iDRAC Settings / Network interface and enable DHCP.

- 11. After a DHCP IP address is obtained for iDRAC, start an SSH to the iDRAC by using the DHCP IP address and set iDRAC.NIC.AutoConfig to "Enable Once". After setting Auto Config to "Enable Once", the Auto Config process will start within a few moments.
- 12. On the Linux DHCP/NFS server, view the /var/lib/dhcpd/dhcpd. leases file to ensure that a DHCP IP address has been assigned to the iDRAC. If the new server is locally accessible and the server supports an LCD panel, the iDRAC IP address can be verified by using the LCD panel:

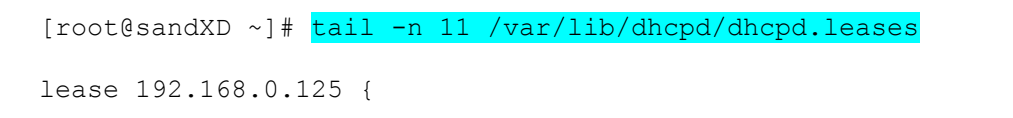

```
 starts 2 2015/05/05 20:09:48;
 ends 6 2015/05/30 20:09:48;
 cltt 2 2015/05/05 20:09:48;
 binding state active;
 next binding state free;
 hardware ethernet b0:83:fe:e8:f3:c4;
uid "\001\260\203\376\350\363\304";
set vendor-string = "iDRAC";
 client-hostname "idrac-69T0C42";
```
}

Percent Complete=[46]

13. When the Auto Config process starts, a job ID will get created. Using the iDRAC DHCP IP address, start an SSH session to run the RACADM session to query the status of this job ID. If there are multiple jobs already in the job queue, the Auto Config job must be the last job ID listed.

The job can also be identified by looking for "Job Name=Configure: Import system configuration XML file". Continue to query the job queue until "Status=Completed". racadm>>jobqueue view

```
 racadm jobqueue view
      -------------------------JOB OUEUE------------------------
       [Job ID=JID_308867078109]
       Job Name=Configure: Import system configuration XML file
       Status=Running
       Start Time=[Not Applicable]
       Expiration Time=[Not Applicable]
       Message=[SYS058: Applying configuration changes.]
       Percent Complete=[10]
       ----------------------------------------------------------
       racadm>>jobqueue view –i JID_308867078109
       racadm jobqueue view –i JID_308867078109
       --------------------------- JOB --------------------------
      [Job ID=JID_308867078109]
Job Name=Configure: Import system configuration XML file
Status=Running
Start Time=[Not Applicable]
Expiration Time=[Not Applicable]
Message=[SYS031: Updating component configuration.]
```
----------------------------------------------------------

#### racadm>>jobqueue view –i JID\_308867078109

racadm jobqueue view –i JID\_308867078109

--------------------------- JOB --------------------------

[Job ID=JID\_308867078109]

Job Name=Configure: Import system configuration XML file Status=Running Start Time=[Not Applicable] Expiration Time=[Not Applicable] Message=[SYS031: Updating component configuration.] Percent Complete=[90] ----------------------------------------------------------

racadm>>jobqueue view –i JID\_308867078109

racadm jobqueue view –i JID\_308867078109

--------------------------- JOB --------------------------

[Job ID=JID\_308867078109]

Job Name=Configure: Import system configuration XML file

#### Status=Completed

```
Start Time=[Not Applicable]
Expiration Time=[Not Applicable]
Message=[SYS053: Successfully imported and applied system configuration XML 
file.]
Percent Complete=[100]
----------------------------------------------------------
```
racadm>>

14. To view the job details, use the Auto Config import job ID that was just queried in the job queue and validate the configuration results by running the lclog viewconfigresult command. This displays the results of the configuration changes that were applied to the new server. Example of configuration results for an Auto Config job:

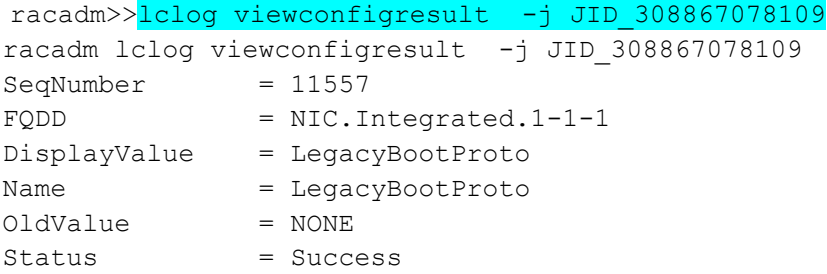

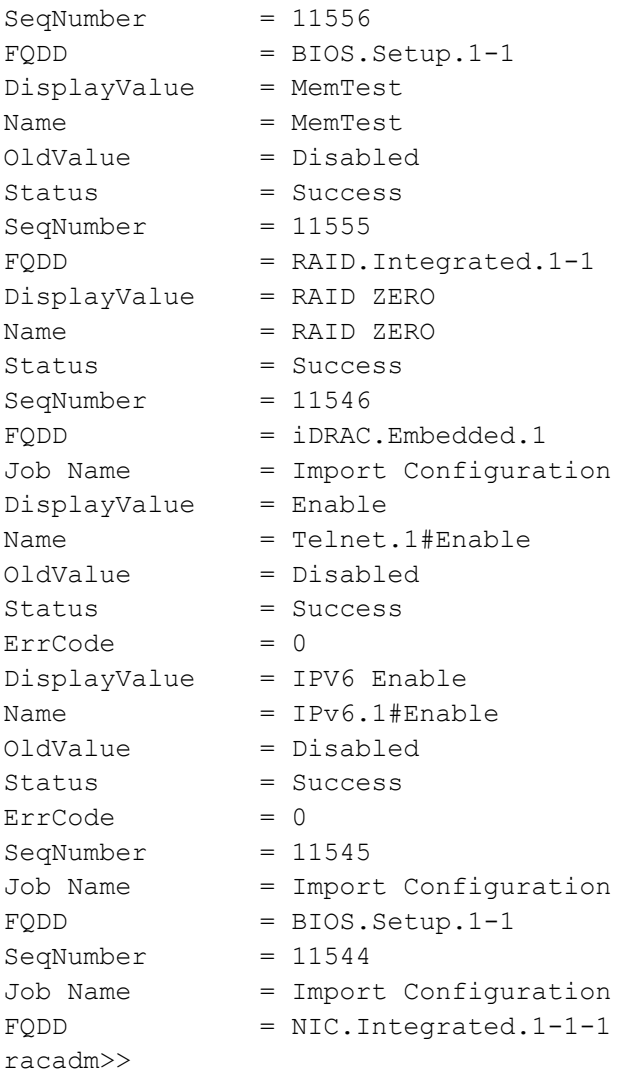

## <span id="page-41-0"></span>5.5 WS-Man (winrm) workflow example using Auto Config server provisioning in Windows Server environment

This example assumes that Windows Server 2012 DHCP server, CIFS share, and multiple currently deployed PowerEdge R730 servers with common BIOS settings are used. Also, there is a separate R730 server, located in a lab on a static network environment that will be relocated to the Windows Server DHCP environment. The goal is to update that R730 to apply the same BIOS configuration as the currently deployed R730 server's.

- 1. Begin by retrieving the current BIOS configuration from one of the R730 servers within the DHCP environment. Using WS-Man winrm commands, invoke ExportSystemConfiguration to export the Server Configuration Profile file to a CIFS share.
- 2. Because the objective is to synchronize the BIOS configuration, use the parameter Target and specify the value "BIOS".

<sup>42</sup> Zero-touch, bare-metal server provisioning by using the Dell EMC iDRAC with Lifecycle Controller Auto Config feature

By using the Target parameter, a selective export will be performed and a Server Configuration Profile file holding only the BIOS attributes is created.

```
C:\winrm i ExportSystemConfiguration 
http://schemas.dmtf.org/wbem/wscim/1/cim-
schema/2/root/dcim/DCIM_LCService?SystemCreationClassName=DCIM_ComputerSys
tem+CreationClassName=DCIM_LCService+SystemName=DCIM:ComputerSystem+Name=D
CIM:LCService -u:root -p:calvin -r:https://192.168.1.201/wsman -
SkipCNCheck -SkipCACheck -encoding:utf-8-a:basic 
@{IPAddress="192.168.1.101";FileName="bios_config_only.xml";ShareName="cif
s share";ShareType="2";Username="administrator";Password="password";Target
="BIOS"}
 ExportSystemConfiguration_OUTPUT
 Job
  EndpointReference
    Address =http://schemas.xmlsoap.org/ws/2004/08/addressing/role/anonymou
 ReferenceParameters
     ResourceURI = http://schemas.dell.com/wbem/wscim/1/cim-schema/2/DCIM_
 LifeCycleJob
     SelectorSet
         Selector: InstanceID = JID 313751705727, cimnamespace = root/dcim
```

```
 ReturnValue = 4096
```
3. After invoking the ExportSystemConfiguration method, a job ID is displayed. Query the job ID until it is marked as "Completed".

```
C:\winrm get http://schemas.dmtf.org/wbem/wscim/1/cim-
  schema/2/root/dcim/DCIM_LifecycleJob?InstanceID=JID_313751705727 -
  r:https://192.168.1.201/wsman:443 -u:root -p:calvin -SkipCNCheck -
  SkipCACHeck -a:basic -encoding:utf-8 -skipRevocationCheck
   DCIM_LifecycleJob
      ElapsedTimeSinceCompletion = 0
      InstanceID = JID_313751705727
 JobStartTime = NA
 JobStatus = Completed
 JobUntilTime = NA
 Message = Successfully exported system configuration XML file.
 MessageArguments = NA
 MessageID = SYS043
 Name = Export Configuration
 PercentComplete = 100.
```
4. Using Windows Explorer, locate the CIFS share and verify that the Server Configuration Profile file named "bios\_config\_only.xml" has been created.

5. Use a text editor to view the XML file and verify that it contains all of the BIOS attribute settings to be applied. Here are the screen shots of the Profile file on a CIFS share named "cifs share" along with the Profile file contents.

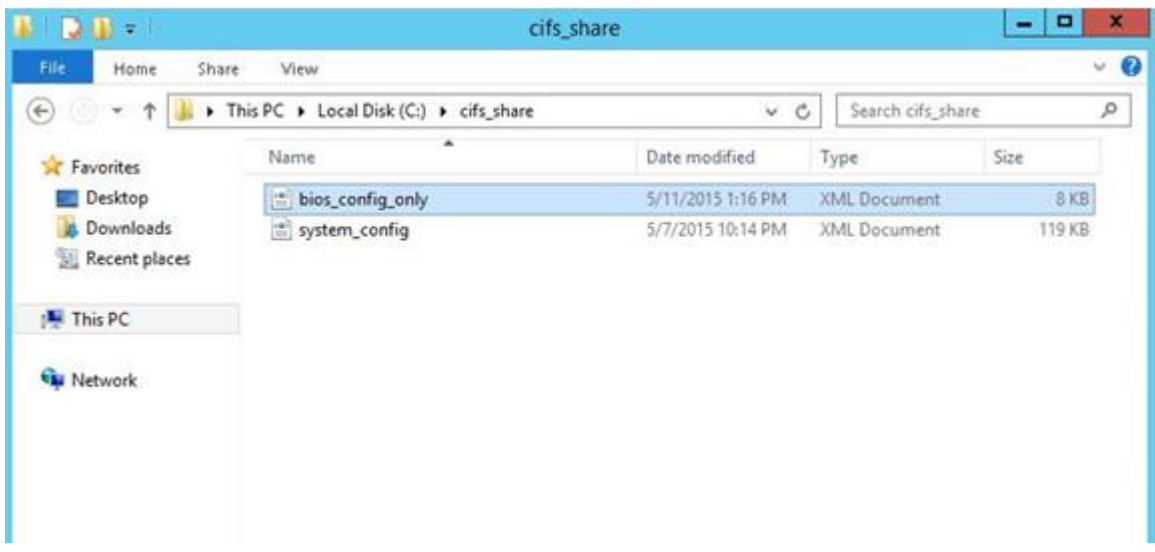

Figure 23 Configuration Profile file on CIFS

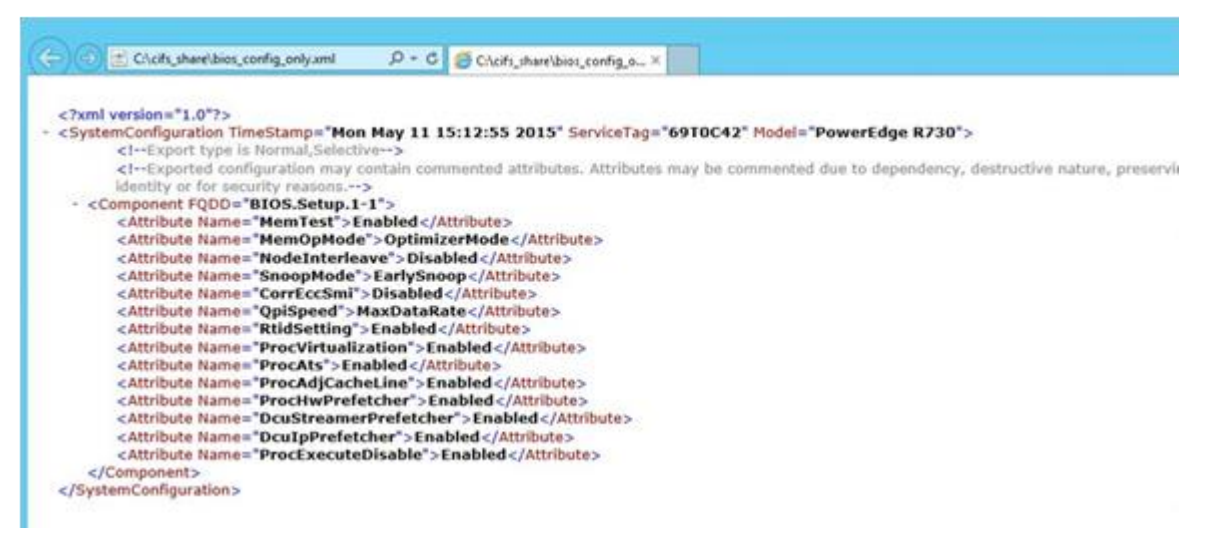

Figure 24 Viewing Configuration Profile file in text editor

6. Configure the Windows DHCP server to use the just-created Server Configuration Profile file. Access the Windows DHCP server, navigate to Server Manager / Tools and start the DHCP tool.

7. Because the Windows DHCP server is already configured for Auto Config, Option 60 must be updated with the correct network share parameters to use the designated CIFS share and the Server Configuration Profile file that was just exported.

| Q.                                                                                                    |                             |                     |                                                                                    | DHCP                |
|----------------------------------------------------------------------------------------------------|-----------------------------|---------------------|------------------------------------------------------------------------------------|---------------------|
| Action View Help<br>File<br>$\leftrightarrow$ 2 $\Box$ 3 3 2 $\Box$ $\theta$                                                                                        |                             |                     |                                                                                    |                     |
| <b>Q</b> DHCP<br>$\overrightarrow{a}$ avin-3kk?r1vmtc                                                                                                    | Option Name<br>1 003 Router | Vendor.<br>Standard | Value<br>192.168.1.254                                                             | Policy Name<br>None |
| $A \nightharpoonup R$ (Pyd)                                                                                                    | 1 043 Vendor Specific Info  | Standard            | 31 39 32 2e 31 36 38 2e 31 2e 31 30 31                                             | None                |
| 4 Scope [192.168.1.0]<br>Address Pool<br>Address Leases<br>Reservations<br>ы<br>Scope Options<br>Policies<br>Server Options<br>Policies<br>Filters<br>B. IPV6<br>b. | 1 060 IDRAC                 | <b>IDRAC</b>        | -f bios_config_only.xml -i 192.168.1.101 -n cifs_share -s 2 -u administrator  None |                     |

Figure 25 Updating Option 60

8. After editing Option 60, restart the DHCP services.

**Note**: If the DHCP server is not already set up to support Auto Config, refer to the [Configuring Windows and](#page-25-0)  Linux [DHCP servers to support Auto Config](#page-25-0) section in this white paper. Note: A white space is required in front of the first option within the Option 60 string such as the "-f" when using Windows DHCP server.

9. After configuring the Windows DHCP server, the target R730 server must be configured for Auto Config and connect the R730 to the Windows DHCP environment. Because the R730 has been in a static network environment, R730 server's iDRAC networking must be reconfigured for DHCP, and then Auto Config set to "Enable once after reset".

These settings are recommended in this case because the R730 will be physically relocated and because A/C power is disconnected from the server, this will cause the R730 server's iDRAC to initiate both DHCP access and start the Auto Config process when power is restored to the server. Using WS-Man, the ApplyAttributes method will be used to set the iDRAC's DHCP and Auto Config attributes.

```
C:\winrm i ApplyAttributes http://schemas.dmtf.org/wbem/wscim/1/cim-
schema/2/root/dcim/DCIM_iDRACCardService?SystemCreationClassName=DCIM_ComputerSy
stem+CreationClassName=DCIM_iDRACCardService+SystemName=DCIM:ComputerSystem+Name
=DCIM:iDRACCardService -u:root -p:calvin -r:https://10.10.1.10/wsman -
SkipCNcheck -SkipCAcheck -encoding:utf-8 -a:basic -file:apply_attributes.xml
```

```
ApplyAttributes_OUTPUT
```
Job

```
 EndpointReference
      Address = http://schemas.xmlsoap.org/ws/2004/08/addressing/role/anonymous 
ReferenceParameters
         ResourceURI = http://schemas.dell.com/wbem/wscim/1/cim-schema/2/DCIM_
LifecycleJob
      SelectorSet
```
L,

```
Selector: InstanceID = JID 313783436360, cimnamespace = root/dcim
ReturnValue = 4096
```
An example XML file provided for the ApplyAttributes method:

C: \type apply attributes.xml

```
 <p:ApplyAttributes_INPUT xmlns:p="http://schemas.dmtf.org/wbem/wscim/1/cim-
schema/2
/root/dcim/DCIM_iDRACCardService">
   <p:Target>iDRAC.Embedded.1</p:Target>
   <p:AttributeName>NIC.1#AutoConfig</p:AttributeName>
   <p:AttributeValue>Enable Once After Reset</p:AttributeValue>
   <p:AttributeName>IPv4.1#DHCPEnable</p:AttributeName>
   <p:AttributeValue>Enabled</p:AttributeValue>
   </p:ApplyAttributes_INPUT>
```
10. After invoking the ApplyAttributes method, a job ID is displayed. Query the job ID status until it is marked as completed.

```
C:\winrm get http://schemas.dmtf.org/wbem/wscim/1/cim-
schema/2/root/dcim/DCIM_LifecycleJob?InstanceID=JID_313783436360 -
r:https://10.10.1.10/wsman:443 -u:root -p:calvin -SkipCNCheck -SkipCACHeck -
a:basic -encoding:utf-8
```
DCIM\_LifecycleJob

```
 ElapsedTimeSinceCompletion = 0
 InstanceID = JID_313783436360
 JobStartTime = NA
 JobStatus = Completed
 JobUntilTime = NA
 Message = Job successfully Completed
 MessageArguments = NA
MessageID = JCP007 Name = iDRACConfig:iDRAC.Embedded.1
 PercentComplete = 100
```
**Note**: When DHCP is enabled on the iDRAC and power is supplied, the iDRAC will initiate DHCP requests to the DHCP server within 10–15 seconds. After iDRAC interacts with the DHCP server, the iDRAC will begin using its newly supplied IP address. After this, it is necessary to obtain that new IP address to run the winrm command to check job status.

- 11. After verifying the completed job status, disconnect power from the R730 server and move the server to the new Windows Server DHCP environment.
- 12. Connect a network cable to the iDRAC dedicated network port and connect A/C power but do not turn on the server.

 The iDRAC will start and initiate the Auto Config process. An import Server Configuration Profile job will be created and automatically power on the server to execute the BIOS configuration changes.

Before determining the status of this import job ID, the DHCP IP address assigned to the R730's iDRAC must be discovered.

The IP address can be determined either from the Windows DHCP server Address Leases directory, from the R730's front LCD panel, or can note the iDRAC IP reported on the server console during POST. For this example, note the iDRAC IP address 192.168.1.201 reported during POST.

```
Macros Tools Power Next Boot Virtual Media Help
File View
```
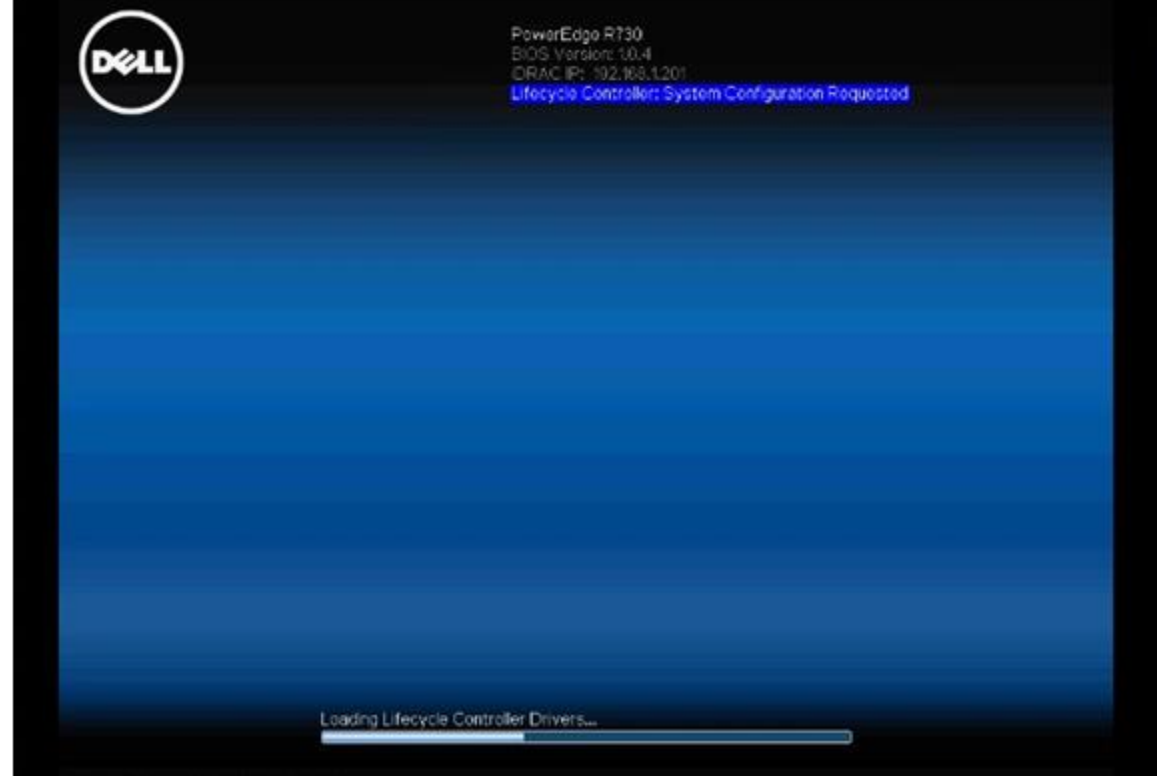

Figure 26 Discovering IP address assigned to iDRAC by DHCP server

- 13. The new iDRAC IP address is obtained. Query the job queue to find job ID for the Server Configuration Profile import job.
- 14. Search for a job ID with "Name = Import Configuration". This normally should be the last job ID listed in the job queue.
- 15. Continue to query the job queue until it reports a completed job status. For example, the import job ID that was created is "JID\_313798193926".

```
C:\winrm e cimv2/root/dcim/DCIM LifecycleJob -u:root -p:calvin
r:https://192.168.1.201/wsman:443 -SkipCNCheck -SkipCACheck -auth:basic -
encoding:utf-8
```
DCIM\_LifecycleJob

 ElapsedTimeSinceCompletion = null InstanceID = JID\_CLEARALL JobStartTime = TIME\_NA JobStatus = Pending JobUntilTime = TIME\_NA

```
 Message = NA
     MessageArguments = NA
    MessageID = NA Name = CLEARALL
     PercentComplete = 0
DCIM_LifecycleJob
     ElapsedTimeSinceCompletion = 35
     InstanceID = JID_313783436360
     JobStartTime = NA
     JobStatus = Completed
     JobUntilTime = NA
     Message = Job successfully Completed
     MessageArguments = NA
     MessageID = JCP007
     Name = iDRACConfig:iDRAC.Embedded.1
     PercentComplete = 100
DCIM_LifecycleJob
     ElapsedTimeSinceCompletion = 6
     InstanceID = JID_313798193926
     JobStartTime = NA
     JobStatus = Completed
     JobUntilTime = NA
     Message = Successfully imported and applied system configuration XML file.
     MessageArguments = NA
     MessageID = SYS053
     Name = Import Configuration
     PercentComplete = 100
```
More information about the configuration results can be obtained by using the import job ID. Invoking the GetConfigResults method will return all configuration changes that were applied to the server.

16. To more readily view the configuration details, redirect the command output into a file and open that file with a text editor.

```
C:\winrm i GetConfigResults "http://schemas.dell.com/wbem/wscim/1/cim-
schema/2/DCIM_LCRecordLog?InstanceID=DCIM:LifecycleLog+__cimnamespace=root/dcim" 
-u:root -p:calvin -r:https://192.168.1.201/wsman -encoding:utf-8 -a:basic -
SkipCNcheck -SkipCAcheck@{JobID="JID_313798193926"}
```
GetConfigResults\_OUTPUT

```
 ConfigResults = 
<ConfigResults><JobID>JID_313798193926</JobID><FQDD>BIOS.Setup.1-
```
1</FQDD><Operationname="CHANGE"><DisplayValue>ProcVirtualization</DisplayValue>< Name>ProcVirtualization</Name><Detail><OldValue>Enabled</OldValue><NewValue>Enab led</NewValue></Detail><Status>Success</Status><ErrorCode>0</ErrorCode></Operati on><Operationname="CHANGE"><DisplayValue>ProcAts</DisplayValue><Name>ProcAts</Na me><Detail><OldValue>Disabled</OldValue><NewValue>Enabled</NewValue></Detail><St

atus>Success</Status><ErrorCode>0</ErrorCode></Operation><Operation name="CHANGE"><DisplayValue>ProcAdjCacheLine</DisplayValue><Name>ProcAdjCacheLin e</Name><Detail><OldValue>Disabled</OldValue><NewValue>Enabled</NewValue></Detai l><Status>Success</Status><ErrorCode>0</ErrorCode></Operation><Operation name="CHANGE"><DisplayValue>ProcHwPrefetcher</DisplayValue><Na

me>ProcHwPrefetcher</Name><Detail><OldValue>Disabled</OldValue><NewValue>Enabled </NewValue></Detail><Status>Success</Status><ErrorCode>0</ErrorCode></Operation> <Operationname="CHANGE"><DisplayValue>DcuIpPrefetcher</DisplayValue><Name>DcuIpP refetcher</Name><Detail><OldValue>Disabled</OldValue><NewValue>Enabled</NewValue ></Detail><Status>Success</Status><ErrorCode>0</ErrorCode></Operation></ConfigRe sults><ConfigResults><JobID>JID\_313798193926</JobID><JobName>Import Configuration</JobName><JobDisplayName>Configure: Import system configuration XML file</JobDisplayName><FQDD>BIOS.Setup.1-1</FQDD></ConfigResults>

 $ReturnValue = 0$ 

# <span id="page-49-0"></span>6 Troubleshooting Auto Config issues

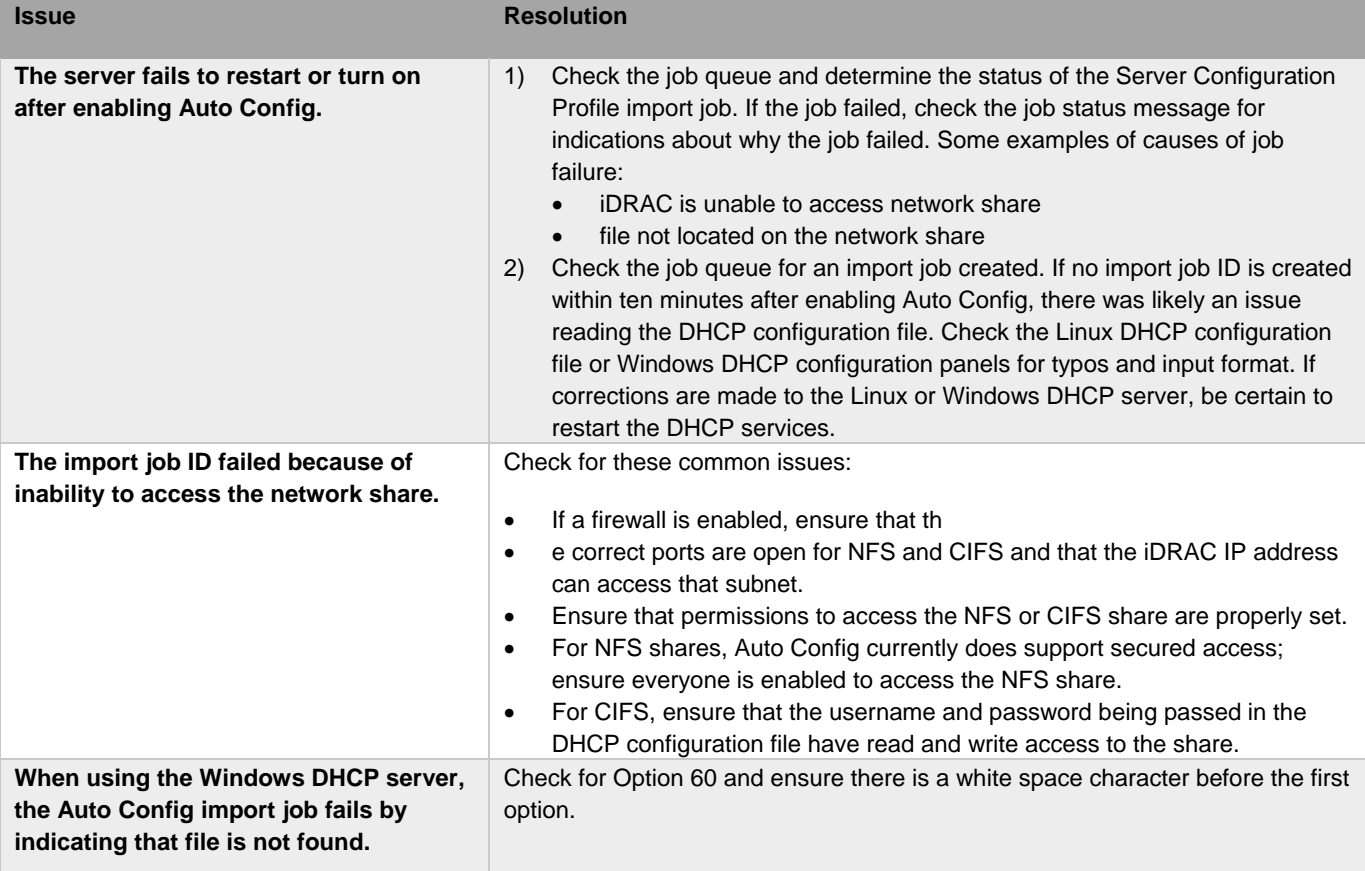

• Issue: When using iDRAC 2.20.20.20 and later versions, new log entries for the Lifecycle Controller (LC) log have been added to help track the Auto Config process. Viewing the LC log data can help when monitoring or troubleshooting Auto Config issues. Screen shot shows an example for successful Auto Config workflow with log entries for Auto Config process highlighted:

| <b>System</b><br>PowerEdge R730<br>root, Admin                             | Logs<br>Logs                                     | Settings   | Lifecycle Log            |                |                                                                                                    |                  |
|----------------------------------------------------------------------------|--------------------------------------------------|------------|--------------------------|----------------|----------------------------------------------------------------------------------------------------|------------------|
| Overview<br>Server                                                         |                                                  | Luy nesuro |                          |                |                                                                                                    | Page 1  of 3   + |
| Logs                                                                       |                                                  | Severity   | Date and Time            | Message ID     | Summary                                                                                                   | Comment          |
| Power / Thermal<br><b>Virtual Console</b>                                  | అ                                                | ×          | 2015-07-22T15.08:26-0500 | SYS053         | Successfully imported and applied system configuration XML file.                                          | a                |
| <b>Alerts</b><br>Seaso                                                     | $\bullet$                                        | u          | 2015-07-22T15:07:36-0500 | CTL1           | Controller event log: Virtual Disk 0 on Integrated RAID Controller 1 was<br>created.                      | $\Omega$         |
| Troubleshooting<br>Licenses                                                | $\left\lfloor \frac{4}{3} \right\rfloor$         | v          | 2015-07-22T15.07:36-0500 | CTL1           | Controller event log: Disk 0 in Backplane 1 of Integrated RAID Controller 1 is<br>online                  | G.               |
| <i><b>Intrusion</b></i><br><b>IDRAC Settings</b><br>$\left  \cdot \right $ | o                                                | u          | 2015-07-22T15:07:36-0500 | CTL1           | Controller event log: Disk 0 in Backplane 1 of Integrated RAID Controller 1<br>returned to a ready state. | G                |
| Hardware<br>$\overline{a}$<br>$\left  \cdot \right $<br>Storage.           | $\begin{array}{c} \hline \textbf{c} \end{array}$ | v          | 2015-07-22T15 07:36-0500 | CTL1           | Controller event log: Configuration on Integrated RAID Controller 1 was<br>reset                          | $\Omega$         |
| <b>Host OS</b><br>$\left  \cdot \right $                                   | 비                                                | z          | 2015-07-22T15.07.36-0500 | LOG007         | The previous log entry was repeated 1 times.                                                              | G                |
|                                                                            | $\left  \bullet \right $                         | ø          | 2015-07-22T15 06 57-0500 | <b>SYS1003</b> | System CPU Resetting.                                                                                     | 口                |
|                                                                            | $\bullet$                                        | ø          | 2015-07-22T15.06:56-0500 | SY \$032       | Staged component configuration is complete.                                                               | α                |
|                                                                            | $\bullet$                                        | ø          | 2015-07-22T15.06:56-0500 | SYS042         | Component configuration successfully completed.                                                           | α                |
|                                                                            | $\bullet$                                        | ø          | 2015-07-22T15.06:43-0500 | LOG007         | The previous log entry was repeated 1 times.                                                              | Ω                |
|                                                                            | $\bullet$                                        | v          | 2015-07-22T15.05:08-0500 | SYS1003        | System CPU Resetting.                                                                                     | a                |
|                                                                            | $\bullet$                                        | v          | 2015-07-22T15.05.06-0500 | \$Y\$1008      | System is turning on.                                                                                     | α                |
|                                                                            | ٠                                                | ᢦ          | 2015-07-22T15 05:05-0500 | RAC0701        | Requested system powerup.                                                                                 | a                |
|                                                                            | $\bullet$                                        | v          | 2015-07-22T15 04:58-0500 | RAC0704        | Requested system powerdown.                                                                               | Ω                |
|                                                                            | $\begin{array}{c} \hline \bullet \end{array}$    | v          | 2015-07-22T15:04:53-0500 | SYS1003        | System CPU Resetting                                                                                      | a                |
|                                                                            | $\bullet$                                        | v          | 2015-07-22T15 04 53-0500 | SYS1001        | System is turning off.                                                                                    | a                |
|                                                                            | $\bullet$                                        | z          | 2015-07-22T15:04:49-0500 | SYS191         | The System Configuration Profile XML file import operation is started.                                    | $\Omega$         |
|                                                                            | $\left( \bullet \right)$                         | v          | 2015-07-22T15:04.49-0500 | JCP027         | Job created successfully.                                                                                 | α                |
|                                                                            | $\overline{\phantom{a}}$                         | v          | 2015-07-22T15.04.23-0500 | DIS002         | Auto Discovery feature disabled.                                                                          | α                |
|                                                                            | $\bullet$                                        | u          | 2015-07-22T15:04:19-0500 | DIS111         | The AutoConfig operation is started.                                                                      | α                |
|                                                                            | ٠                                                | v          | 2015-07-22T15:04:10-0500 | USR0030        | Successfully logoed in using root, from 192,168.1.154 and WS-MAN.                                         | Ω                |

Figure 27 Auto Config successfully completed

Screen shot showing an example for failing Auto Config workflow with log entries for Auto Config process highlighted:

| system                         | PowerEdge R730<br>root Admin                                                                      | Logs<br>Logs                                   | Settings                             | Lifecycle Log              |                 |                                                                        |          |  |  |
|--------------------------------|---------------------------------------------------------------------------------------------------|------------------------------------------------|--------------------------------------|----------------------------|-----------------|------------------------------------------------------------------------|----------|--|--|
| $\overline{\phantom{m}}$       | Overview                                                                                          |                                                | Options: > Export                    |                            |                 |                                                                        |          |  |  |
|                                | Server<br>Logs<br>Power / Thermal<br><b>Virtual Console</b><br><b>Alerts</b>                      |                                                | Severity:<br>Choose Type .           | Log Type:<br>Choose Type . | Keyword Search: | Date:<br>G<br>From<br>$\overline{\mathbb{R}}$<br>To:                   |          |  |  |
| $\ddot{\phantom{0}}$<br>ŧ<br>÷ | Setup<br>Troubleshooting<br>Licenses<br>Intrusion<br><b>IDRAC Settings</b><br>Hardware<br>Storage | <b>Apply</b><br>Log Results<br>Page 1 of 3 (1) |                                      |                            |                 |                                                                        |          |  |  |
| $\ddot{}$                      | Host OS                                                                                           |                                                | Severity                             | Date and Time              | Message ID      | Summary.                                                               | Comment  |  |  |
|                                |                                                                                                   |                                                | $\bullet$<br>Ø                       | 2015-07-22T14:51:56-0500   | SYS061          | Unable to complete component configuration.                            | a        |  |  |
|                                |                                                                                                   |                                                | $\bullet$<br>z                       | 2015-07-22T14:51:55-0500   | SYS191          | The System Configuration Profile XML file import operation is started: | $\Omega$ |  |  |
|                                |                                                                                                   |                                                | $\bullet$<br>v                       | 2015-07-22T14:51:55-0500   | JCP027          | Job created successfully.                                              | $\Box$   |  |  |
|                                |                                                                                                   |                                                | $\bullet$<br>V                       | 2015-07-22T14:51:29-0500   | DIS002          | Auto Discovery feature disabled.                                       | E.       |  |  |
|                                |                                                                                                   |                                                | $\bullet$<br>$\overline{\mathbf{y}}$ | 2015-07-22T14:51:24-0500   | <b>DIS111</b>   | The AutoConfig operation is started.                                   | $\Omega$ |  |  |
|                                |                                                                                                   |                                                | $^\bullet$<br>v                      | 2015-07-22T14:50:47-0500   | USR0032         | The session for root from 192,168.1.154 using RACADM is logged off.    | α        |  |  |

Figure 28 Unsuccessful Auto Config

# <span id="page-52-0"></span>7 Conclusion

Auto Config is a powerful feature that allows an IT administrator to configure and provision all components in PowerEdge servers. It allows rapid, automated provisioning of multiple servers. Using Auto Config, configuration changes can be made to multiple servers by editing the Server Configuration Profile, storing the file in a CIFS or NFS share, and enabling this feature. Auto Config also supports configuration files that are specific by server Service Tag, specific by server model, or generic for all servers. With iDRAC 3.00.00.00 and later versions, profiles in JSON format are supported as-is Auto Config by using HTTP or HTTPS.

Dell EMC continues to provide its customers with products that simplify and streamline their IT processes, freeing administrator's time to focus on activities that help grow the business. For more information about iDRAC with Lifecycle Controller, visit the Dell TechCenter.

# <span id="page-53-0"></span>8 Glossary

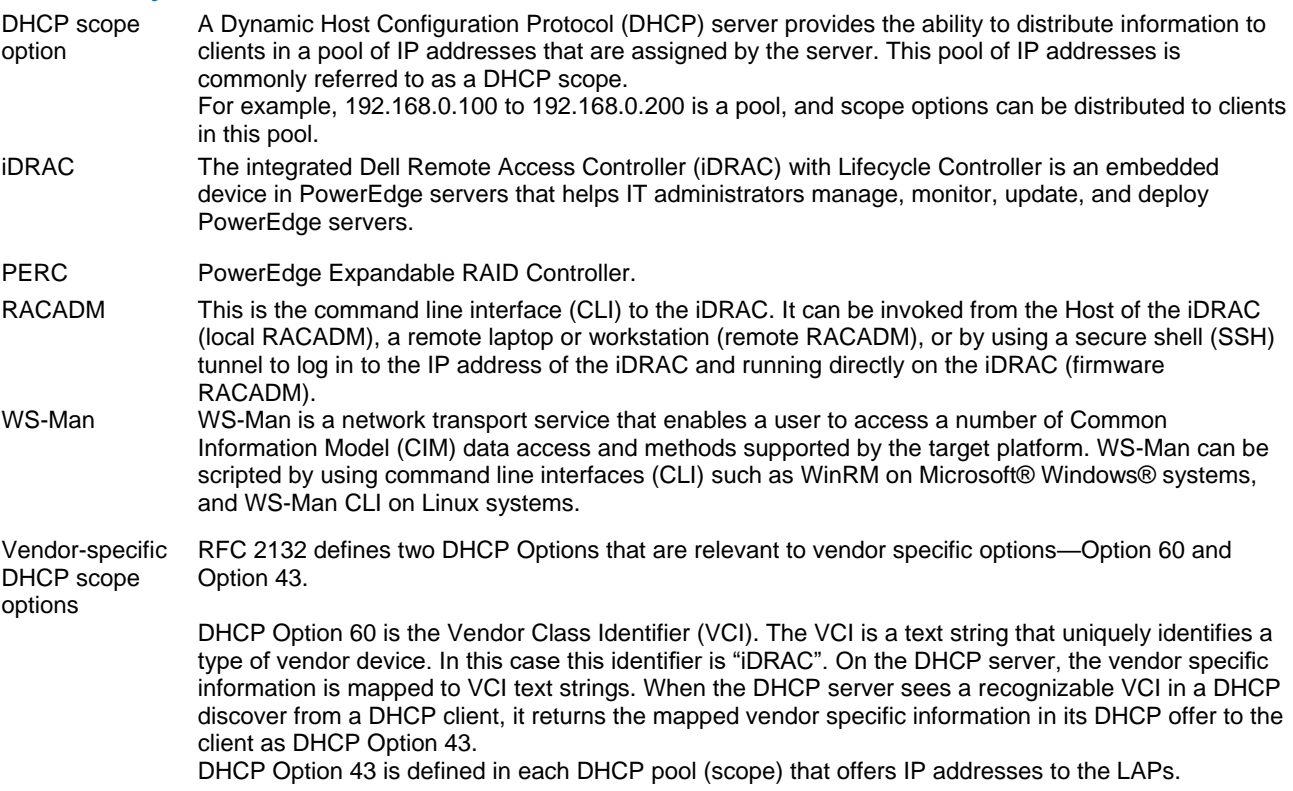